Leichter Einstieg für Senioren

# Notebook

Starten, Windows, Schreiben, E-Mail, Internet, mobil ...

**GÜNTER BORN** 

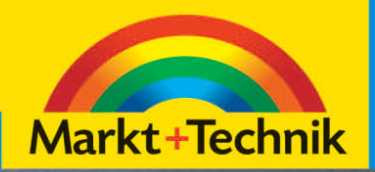

# **Brennen, Spiele, Fotos, Musik und Video**

Nachdem Sie die Grundlagen zur Bedienung von Windows kennen, ist es an der Zeit, das Notebook für eigene Zwecke zu nutzen. Wie wäre es mit einem kleinen Kartenspiel zur Entspannung? So ganz nebenbei lässt sich dann der Umgang

mit der Maus üben. Haben Sie eine Digitalkamera? Dann verwenden Sie das Notebook zum Speichern und Verwalten der Fotos. Oder

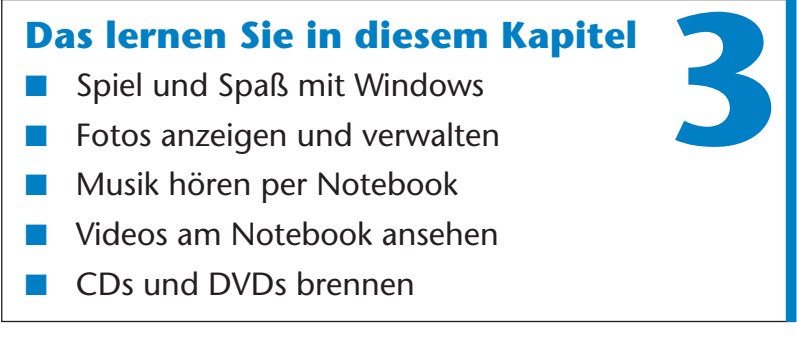

was halten Sie davon, den Computer zum Abspielen von Musik-CDs und DVDs zu nutzen? Mit einem Brenner lassen sich zudem CDs und DVDs erstellen.

# **Spiel und Spaß mit Windows**

Damit die »Computerei« nicht ganz so »bierernst« wird, wie wäre es, wenn wir mit einigen kleinen Spielen anfangen? Windows selbst wird in allen Versionen mit verschiedenen Spielen ausgestattet. Und bei Computerkursen mit Senioren, die ich ehrenamtlich gebe, konnte ich Folgendes feststellen: Der Umgang mit Spielen wie Solitär macht riesigen Spaß – und so ganz nebenbei lernten die Teilnehmer den Umgang mit der Maus (Klicken, Ziehen, Doppelklicken). Also, was hindert Sie daran, Ihr Wissen über das Notebook auf diese Weise zu vertiefen? Nachfolgend möchte ich Ihnen zwei dieser Windows-Spiele, quasi als Appetitanreger, vorstellen.

#### **Entspannung mit Solitär**

Solitär ist ein Kartenspiel (eine Patience), das in Windows abrufbar ist. Bei Solitär müssen Sie abgedeckte Karten aufdecken und in einer ganz bestimmten Reihenfolge auf Stapeln ablegen. Aber alles der Reihe nach. Zuerst wollen wir das Programm starten und ein neues Spiel beginnen.

> **1** Klicken Sie im Startmenü auf *Alle Programme/ Spiele* und anschließend auf den Eintrag *Solitär*.

Fehlt der Eintrag für Solitär, müssen Sie diese optionale Windows-Komponente nachträglich installieren (siehe Kapitel 7). Sobald Solitär gestartet wurde, öffnet sich das hier gezeigte Fenster. Das Programm gibt automatisch die Karten und deckt einige in den so genannten Reihenstößen auf.

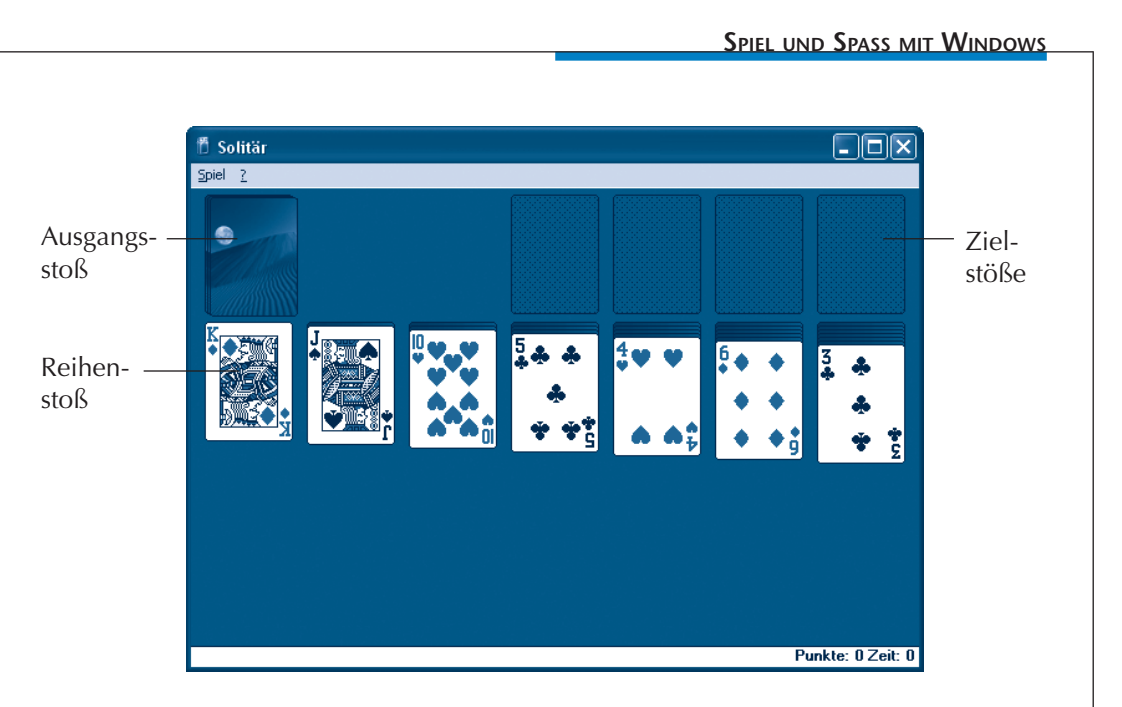

Wenn Sie Solitär bereits kennen, können Sie sofort loslegen. Für alle, die sich zunächst über die Spielregeln informieren möchten, hier eine kleine Anleitung. Das Ziel von Solitär ist es, die Spielkarten in einer bestimmten Reihenfolge auf den vier freien **Zielstößen** in der rechten oberen Ecke des Spielfelds abzulegen. Auf einem **Zielstoß** dürfen Karten der gleichen Spielfarbe (z. B. Herz) nur in der **Reihenfolge Ass**, **2, 3, ... , 10, Bube, Dame, König** abgelegt werden, d.h., die unterste Karte auf einem **Zielstoß** muss immer ein Ass sein.

Bei einem neuen Spiel legt das Programm automatisch sieben so genannte **Reihenstöße** an und deckt die jeweils obersten Karten auf. Diese Stöße dienen zum »Zwischenspeichern« aufgedeckter Karten.

Sie dürfen nun die zuoberst aufgedeckt liegenden Karten des Ausgangsstoßes und der Reihenstöße jeweils auf eine passende Position eines anderen Reihenstoßes oder eines Zielstoßes umlegen. Beim **Reihenstoß** gilt die Regel, dass die Karten mit absteigenden Werten **König, Dame, Bube, 10, 9, ...., 2** anzulegen sind. Gleichzeitig muss noch die **Farbe** der Karte **abwechselnd** Rot oder

Schwarz sein (d.h., auf eine Pik 10 passt dann entweder eine Herz 9 oder eine Karo 9, gefolgt von einer Pik 8 oder Kreuz 8 und so weiter). Enthält ein Stapel also eine aufgedeckte Karo 3 und ein anderer Reihenstapel eine Pik 4, ließe sich Karo 3 an Pik 4 anlegen.

Wie funktioniert das Ganze nun praktisch? Ganz einfach. Das Spiel lässt sich komplett mit der Maus ausführen. Solitär vergibt nicht nur automatisch die Karten, sondern passt auch auf, dass nur gültige Züge ausgeführt werden – mogeln ist also nicht.

**1** Um eine abgedeckte Karte im Reihenstoß aufzudecken, klicken Sie mit der linken Maustaste auf deren Rückseite.

**3** Aufgedeckte Karten können Sie von einem bestehenden Stoß abheben und per Maus zu einem jeweils passenden Stoß (**Reihenstapel** oder **Zielstapel**) ziehen und dort anlegen.

**2** Klicken Sie auf den **Ausgangsstapel**, deckt Solitär – je nach Einstellung – eine (bzw. drei) Karte(n) auf und legt diese rechts neben dem Stoß ab.

**4** Ein aufgedecktes **Ass** oben auf dem Kartenstapel ziehen Sie auf einen der freien Zielstöße.

**5** Ein König lässt sich zur freien (bereits abgeräumten) Position eines Reihenstoßes ziehen, um eine neue Reihe zu bilden.

#### **TIPP**

Sie können vom Reihenstoß oder im Ausgangsstoß eine **aufgedeckte passende Karte per Doppelklick zum rich**tigen Zielstoß befördern.

**110**

Führen Sie die gültigen Spielzüge aus und legen Sie die Karten sortiert auf den Stößen ab.

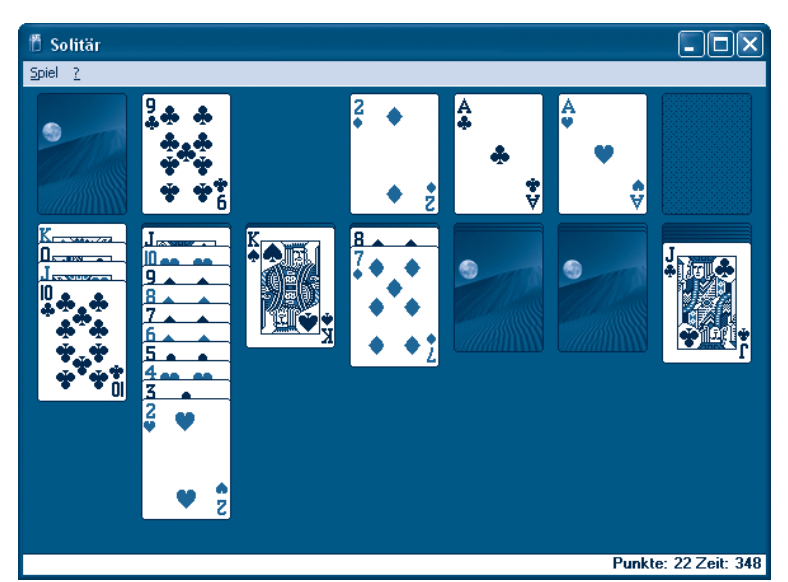

Das Spiel ist beendet, wenn Sie entweder alle Karten in der richtigen Reihenfolge in vier Zielstößen angeordnet haben oder wenn es keine gültigen Spielzüge mehr gibt.

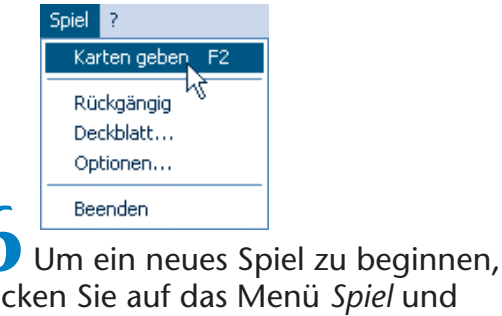

klicken Sie auf das Menü *Spiel* und dann auf den Befehl *Karten geben*.

#### **HINWEIS**

Über den Befehl Optionen des Menüs Spiel lässt sich das Dialogfeld Optionen öffnen. Dort können Sie über Optionsfelder festlegen, ob jeweils eine oder drei Karten beim Ziehen aufgedeckt werden. Weitere Informationen zum Spielablauf finden Sie in der Programmhilfe, die Sie ijber das <sup>2</sup>-Menij aufrufen können

#### **Noch ein Spiel: Spider Solitär**

Unter Windows XP können Sie eine alternative Solitär-Variante unter dem Namen »Spider Solitär« über die Gruppe *Spiele* im Startmenü aufrufen. Das Programm öffnet ein Fenster und fragt in einem Dialogfeld den Schwierigkeitsgrad ab. Klicken Sie auf eine Option und bestätigen Sie dann die *OK*-Schaltfläche. Im Fenster sind am oberen Rand 11 Kartenstöße mit aufgedeckter oberster Karte angeordnet. Die rechte untere Ecke enthält weitere Karten, die vergeben werden können.

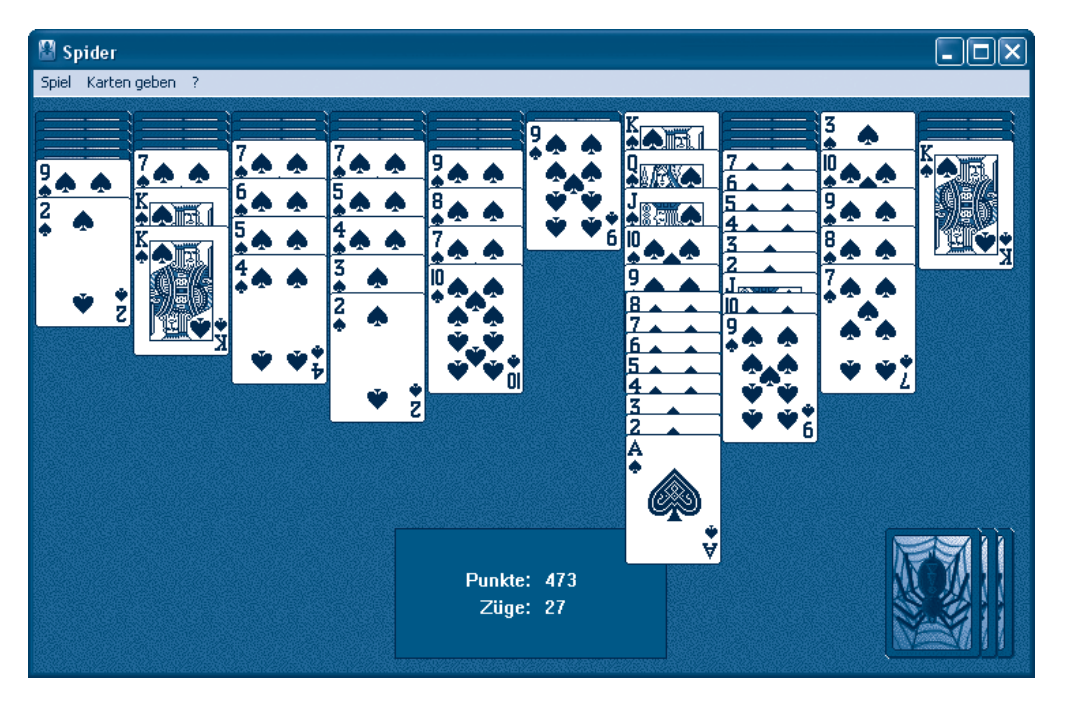

Ziel dieses Spiels ist es, alle Karten aufzudecken und mit absteigenden Wertigkeiten (König, Dame, Bube, 10 bis 2 und Ass) anzulegen. Sie können einzelne Karten oder ganze Stöße in absteigender Wertigkeit an andere Stöße anlegen (z. B. an eine aufgedeckte 10 kann eine 9 oder ein Stoß mit den Wertigkeiten 9, 8, 7 etc. angelegt werden). Ist eine Reihe (König bis Ass) komplett (siehe 7ter Stapel in obigem Bild), wird diese abgeräumt und als fertiger Stapel in der linken unteren Ecke angeordnet.

Versuchen Sie durch geschicktes Verschieben der Karten die Stöße am oberen Rand aufzudecken. Haben Sie durch Umsortieren und Aufdecken freie Positionen in der oberen Reihe geschaffen, können Sie zu diesen jeweils eine aufgedeckte Karte oder einen Teilstapel mit gültiger Wertigkeit verschieben.

Sind keine Züge mehr möglich, fordern Sie einen neuen Satz Karten an (auf eine abgedeckte Karte in der unteren rechten Ecke klicken oder den Menübefehl *Karten geben* wählen). Dies geht jedoch nur, wenn keine freien Positionen in der oberen Reihe vorliegen. Das Spiel ist beendet, sobald keine Züge mehr möglich sind. Über das Menü *Spiel* können Sie ein neues Spiel starten (Befehl *Neues Spiel*) oder prüfen, ob noch Spielzüge möglich sind (Befehl *Möglichen Zug anzeigen*).

#### **HINWEIS**

Windows wird mit weiteren Spielen ausgeliefert, die Sie ausprobieren können. »Pinball« ist eine elektronische Version der Flipper-Spielautomaten. Windows XP kennt auch internetfähige Spiele (Backgammon, Dame etc.), bei denen Sie über das Internet gegen andere Spieler antreten können. Da vielen Leuten das Spielen über das Internet zu teuer ist, gehe ich auf diese Spiele nicht weiter ein. Darüber hinaus können Sie sich eigene Spiele beschaffen und auf dem PC installieren. Gerade die Karten- und Strategiespiele stellen eine ideale Möglichkeit zur Unterhaltung und Entspannung dar. Solche Spiele bekommen Sie im Handel, bei Versandfirmen oder im Internet (z. B. *www.freeware-archiv.de*). Sie können natürlich auch über eine Suchmaschine wie www.google.de gehen und Begriffe wie »Brettspiele + Freeware« eingeben. Achten Sie aber dann darauf, dass Ihnen keine Zugangssoftware (Dialer) oder Online-Spiele, die horrende Telefonkosten verursachen, auf den Rechner geschmuggelt werden.

#### **Welche Programme gibt's noch?**

Es gibt eine Unmenge an Programmen für Windows, mit denen Ihnen die unmöglichsten Funktionen zur Verfügung stehen.

- Möchten Sie vielleicht eine Sprache lernen oder auffrischen. Neben Übersetzungsprogrammen wie Power Translator und Wörterbüchern gibt es zwischenzeitlich sogar interaktive Sprachtrainer mit Sprachlabor für den Computer.
	- Nachschlagewerke wie Lexika, Duden oder Fremdwörterbücher sind ebenfalls als Programme für Windows zu haben. Das auf vielen Rechnern vorinstallierte **Microsoft Encarta** ist ein typischer Vertreter eines solchen multimedialen Nachschlagewerks, welches beim Nachschlagen nach Begriffen sogar Musik, Filme und Karten vorhält. Zudem gibt es spezielle Routenplaner (z. B. Microsoft Autoroute), mit denen sich Detailkarten bis auf die Straßenzüge des Zielgebiets abrufen lassen.
- Wer ein Hobby hat, kann sich ggf. durch entsprechende Programme unterstützen lassen. Software zur Ahnenforschung, Verwaltungsprogramme für Sammelobjekte (Briefmarken, Münzen, Schallplatten) etc. werden im einschlägigen Handel angeboten. Auch Planprogramme (Gartenplaner, Finanzplaner) etc. lassen sich auf dem Computer nutzen.

Die vielfältigen Möglichkeiten der Software kann hier nicht einmal ansatzweise wiedergegeben werden. Ein Besuch im Handel informiert Sie über das verfügbare Angebot. Auch im Internet wird häufig Software zum Herunterladen angeboten. Dabei stoßen Sie ggf. auch auf die Begriffe **Shareware** und **Freeware**. Unter **Freeware** eingeordnete Programme dürfen frei kopiert und benutzt werden. Bei **Shareware** erlaubt Ihnen der Autor des Programms, dieses für eine bestimmte Zeit zu testen, erwartet aber bei einer weiteren Nutzung einen kleinen Obolus als Vergütung sowie eine Registrierung. Shareware ermöglicht Ihnen also das Programm zu testen.

#### **HINWEIS**

Achten Sie beim Kauf eines Programms darauf, dass dessen Anforderungen von Ihrem Computer erfüllt werden. Auf den Programmverpackungen steht meist, welche Windows-Version Sie benötigen und

welche Computerleistung das Programm braucht. Andernfalls kann es passieren, dass ein solches Programm nicht auf dem Computer läuft. Achtung, ein gekauftes **Programm** XY vom Nachbarn leihen und auf Ihrem Computer überspielen, ist in der Regel nicht legal. Software unterliegt einem Copyright. Die Programmdokumentation regelt die Nutzung und schließt solche Kopien meist aus. Aber es gibt Wege, preiswerter an Software zu kommen, beispielsweise indem Sie beim Kauf eines neuen Computers oder eines Geräts auf so genannte Bundling-Angebote mit beigepackter Software achten. Gelegentlich bekommt man auch ältere Versionen eines Programms preisgünstiger und Sie können bei Bedarf für ein paar Euro auf die neueste Version aktualisieren. Anbieter wie Pearl Agency (www.pearl.de, Tel. 07631-360-0) bieten Kataloge mit Zubehör (Software, Geräte, CDs und mehr). Die Kataloge informieren nicht nur über Angebot und Preise, sondern Sie erhalten auch weitere interessante Informationen. Überspielen Sie Programme aus dem Internet, besteht generell die Gefahr, dass Sie sich auch **Viren, Trojaner** oder Adware einschleppen. Diese Schädlinge zerstören entweder Dateien auf dem Computer oder übertragen vertrauliche Daten wie angesurfte Seiten, Kennworteingaben etc. über das Internet. Abhilfe schaffen die bereits erwähnten und im Handel erhältlichen Virenschutzprogramme, die den Computer auf solche Schädlinge überwachen. Die Programme lösen Alarm aus, sobald eine befallene Datei erkannt wird und können Viren, Trojaner oder Adware teilweise sogar entfernen.

## **Fotos anzeigen und verwalten**

Sie können Fotos oder Bilder aus dem Internet laden und auf der Festplatte des Notebooks speichern. Besitzen Sie einen Scanner und/oder eine Digitalkamera, lassen sich Fotos als Bilddateien auf die Festplatte übertragen. Selbst bei der Filmentwicklung lässt sich angeben, dass die Fotos auch auf einer Foto-CD bereitgestellt werden sollen. Sie können diese Fotodateien mit Windows betrachten und mit geeigneten Programmen bearbeiten.

#### **Wo und wie werden Fotos gespeichert?**

Möchten Sie die **Fotos aus** einer **Digitalkamera** auf die Festplatte des Notebooks **übertragen**? Verzichten Sie auf die USB-Anbindung der Kamera an das Notebook und verwenden Sie ein Speicherkartenlesegerät (siehe Kapitel 1). Gehen Sie folgendermaßen vor.

**1** Entnehmen Sie die Speicherkarte der Kamera und schieben Sie diese in den entsprechenden Schlitz des Lesegeräts.

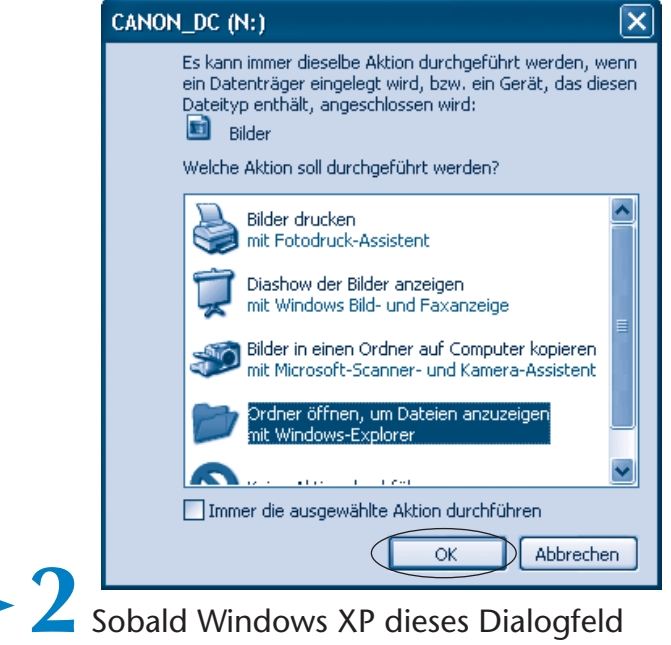

öffnet, wählen Sie die Option *Ordner öffnen ...* und klicken dann auf die OK-Schaltfläche.

Passiert nach dem Einlegen des Mediums nichts, öffnen Sie das Ordnerfenster Arbeitsplatz und wählen dann das Laufwerkssymbol des Datenträgers mit einem Doppelklick an.

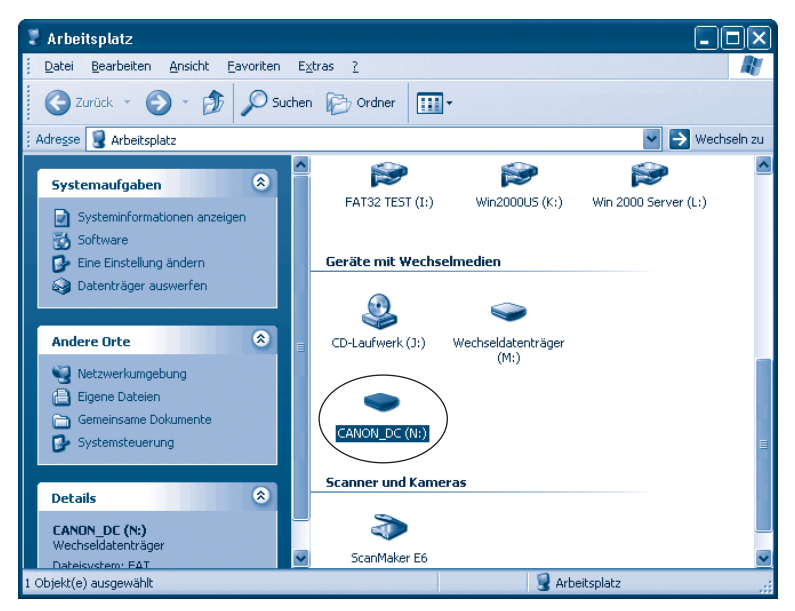

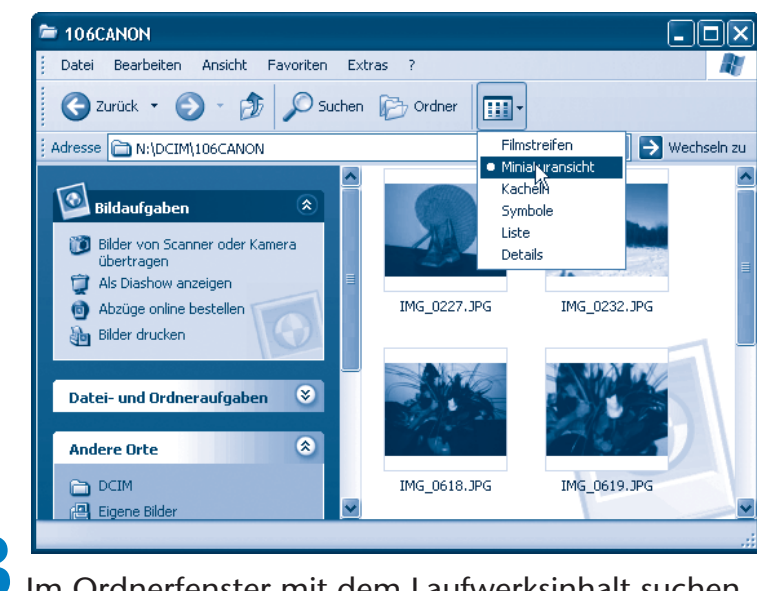

#### **3** Im Ordnerfenster mit dem Laufwerksinhalt suchen Sie den Ordner mit den Fotos.

Hier ist der Ordner mit den Fotos zu sehen. Die Darstellung des Ordnerinhalts hängt etwas von der verwendeten Windows-Version ab.

Eigene Bilder Zum Kopieren ziehen Sie die Dateien einfach per Maus vom Ordnerfenster des Wechseldatenträgers zum Ordnerfenster (z. B. Eigene Dateien/ Eigene Bilder), in dem die Fotos abzulegen sind (siehe Kapitel 2).

Löschen lassen sich die Fotodateien, indem Sie diese aus dem Ordnerfenster des Wechseldatenträgers zum Papierkorb auf dem Windows-Desktop ziehen. Allerdings lassen sich so gelöschte Dateien bei Wechseldatenträgern nicht mehr aus dem Papierkorb zurückholen!

#### **ACHTUNG**

Während der Bildübertragung informiert Windows Sie in einem Dialogfeld über den Ablauf. Zur Vermeidung von Datenverlusten dürfen Sie dann die Speicherkarte nicht aus dem Lesegerät herausziehen. Erst wenn die Zugriffsanzeige am Lesegerät signalisiert, dass nicht mehr auf die Speicherkarte zugegriffen wird, sollten Sie das Ordnerfenster mit der Anzeige des Speicherkarteninhalts in Windows schließen und dann die Karte entnehmen.

#### **TECHTALK**

Die Digitalkameras speichern die Fotos auf der Speicherkarte nach dem DCF-Standard (DCF steht für Digital Camera Format).

Im Ordner *DCIM* finden Sie die herstellerspezifisch benannten Unterordner mit den Fotos – hier 165CANON und 166 FUJI, da die Speicherkarte in zwei Kameras genutzt wurde.

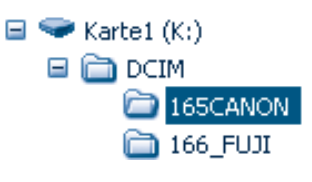

118

In der obigen Ordnerdarstellung wurde es bereits angedeutet: Um den Inhalt einer Fotodatei bereits auf der Speicherkarte oder im Zielordner schnell beurteilen zu können, können Sie die Miniaturansicht verwenden. Die Miniaturansicht oder den Filmstreifen stellen Sie über die Befehle der Schaltfläche *Ansichten* oder des Menüs *Ansicht* ein. Im Darstellungsmodus *Miniaturansicht* blendet Windows XP bei Fotoordnern, wie nachfolgend gezeigt, Miniaturabbildungen der gefundenen Fotos im Ordnersymbol ein. Falls Sie sehr viele Fotos haben, wird die Ablage im Ordner *Eigene Bilder* schnell unübersichtlich.

Um den Überblick zu behalten, lassen sich die Fotos auf Unterordner im Ordner *Eigene Bilder* aufteilen. Sie können das hier gezeigte Archivierungsschema verwenden, bei dem die Unterordner nach Themen benannt wurden.

Alternativ be-

steht die Möglichkeit, die Unterordner mit Jahresnamen zu versehen und weitere Unterordner mit den Monaten und ggf. mit den jeweiligen Tagen zu hinterlegen. Dann lassen sich die Fotos chronologisch einsortieren und schneller auffinden. Es ist auch eine Kombination dieser Ordnerschemata denkbar (z. B. Urlaub\_Lago Maggiore 2006, Geburtstag\_Klaus 2005). Zusätzlich empfiehlt es sich, die von der Kamera mit Buchstaben und Zahlen nummerierten Bilddateien (z. B. *IMG\_001.jpg*, *DSCF0176.jpg* etc.) umzubenennen (z. B. *Rose1.jpg*). Bei einem umfangreicheren Foto-

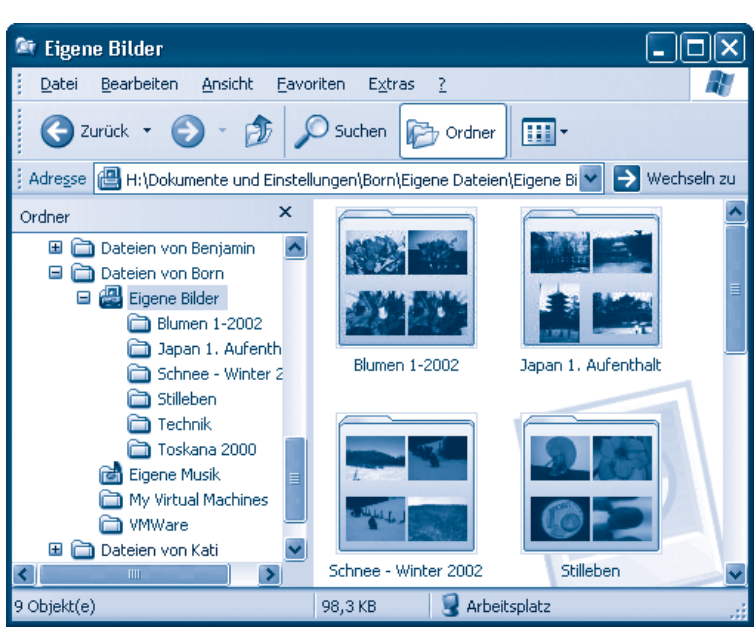

bestand werden Sie aber nicht um die Verwendung eines Albumprogramms wie Adobe Photoshop Elements herumkommen.

#### **Bildvorschau, so geht's**

**Fotodateien** lassen sich in der Miniaturansicht der Ordnerfenster begutachten und in Grafikprogrammen laden, anzeigen, bearbeiten, speichern und auch drucken. Zum Öffnen der Fotodatei reicht ein Doppelklick auf die betreffende Datei. Zur schnellen Beurteilung der Bilder verwende ich in Windows XP aber die Bild- und Faxanzeige.

**1** Öffnen Sie das Ordnerfenster mit den Fotos – wegen der schnelleren Ladezeiten sollte dies möglichst ein Ordner auf der Festplatte sein.

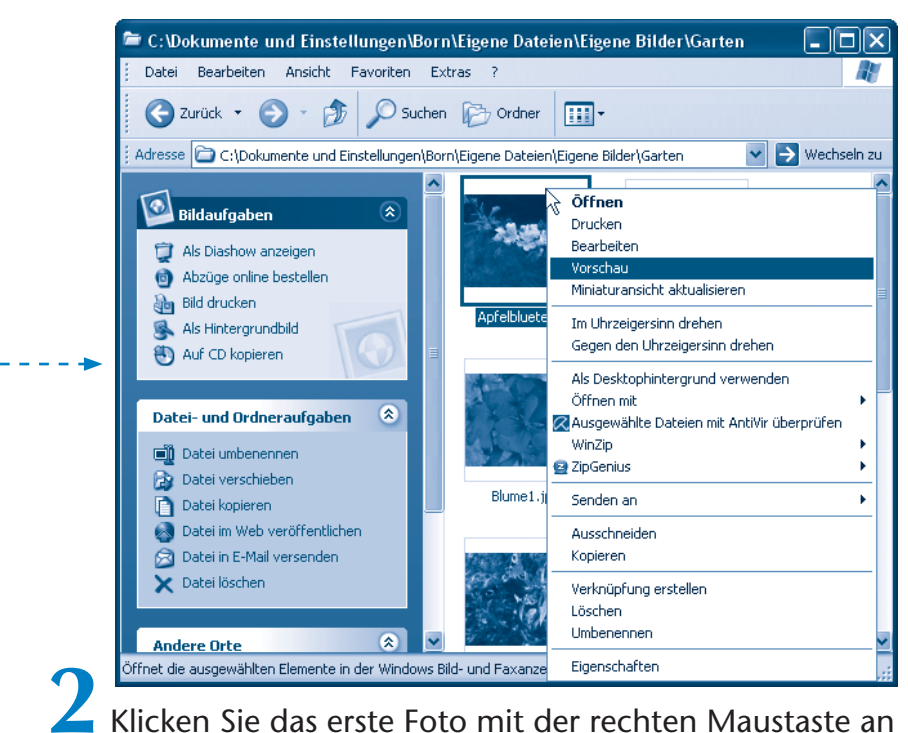

und wählen Sie den Kontextmenübefehl *Vorschau*.

#### **HINWEIS**

Ein Doppelklick auf die Fotodatei ist bei einem neuen Windows XP möglich, hat aber meist den Nachteil, dass das Foto in dem auf dem Computer installierten Grafikprogramm zur Bearbeitung geladen wird.

Windows **öffnet** die **Bild- und Faxanzeige**. Über die Schaltflächen am unteren Rand des Bildfensters können Sie dann verschiedene Funktionen abrufen. Zeigen Sie per Maus auf die betreffende Schaltfläche,

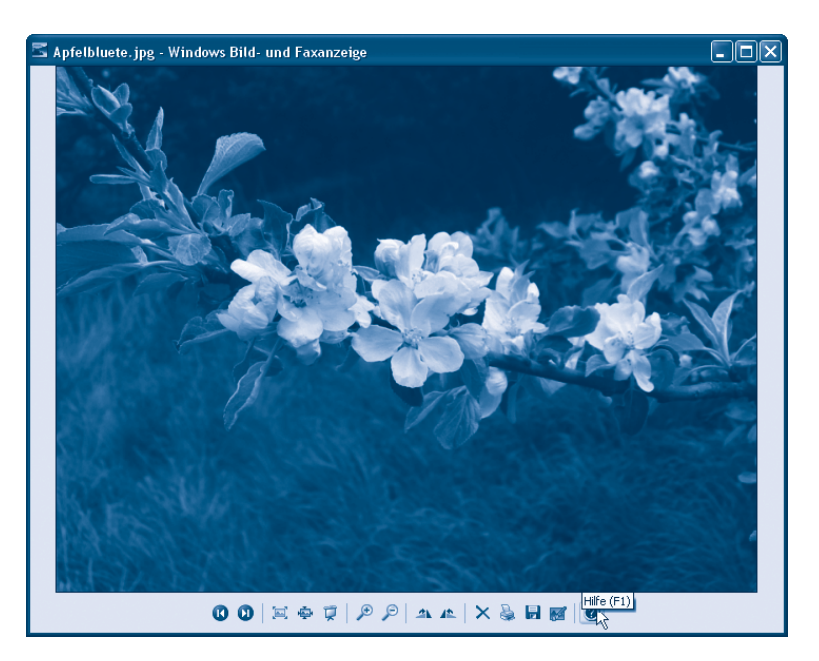

blendet Windows eine QuickInfo-Anzeige mit dem Funktionsnamen ein.

Die Schaltflächen erlauben es beispielsweise, die Darstellungsgröße zu verändern ( $\ell^{\mathcal{P}}(\ell^{\mathcal{P}})$ , zwischen den Fotodateien zu blättern ( $\Omega$ , die Diashow aufzurufen ( $\sqrt{ }$ ) oder eine Datei zu löschen, zu drucken, zu speichern oder in einem Grafikprogramm zu öffnen ( $\times$  a  $\blacksquare$ ).

#### **ACHTUNG**

Im Anzeigemodus Filmstreifen sowie in der Windows-Bild- und Faxanzeige finden Sie Schaltflächen (und Kontextmenübefehle) zum Drehen der Grafik.

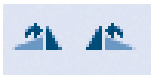

Verzichten Sie auf deren Verwendung beim Original eines Fotos, da es die Bildqualität von .jpeg-Fotodateien verringern kann. Mein Tipp: Legen Sie eine Kopie der Fotodatei unter neuem Namen an und führen das Drehen auf dieser Kopie aus. Dann steht das Original bei Bedarf unmodifiziert zur Verfügung.

#### **Fotos als Diashow am Computer ansehen**

Windows XP erlaubt Ihnen die Fotos eines Ordners auch als Diashow am Bildschirm zu präsentieren.

**1** Öffnen Sie den Ordner mit den Fotos und rufen Sie die Windows Bild- und Faxanzeige auf (siehe oben).

**2** Klicken Sie im Fenster der Windows Bild- und Faxanzeige die Schaltfläche *Diashow* oder drücken Sie die Funktionstaste  $\lceil$  F11.

Windows öffnet die Diashow, in der die im aktuellen Ordner vorliegenden Bilddateien in festen Zeitabständen und in der vorliegenden (Datei-) Reihenfolge auf dem Bildschirm angezeigt werden.

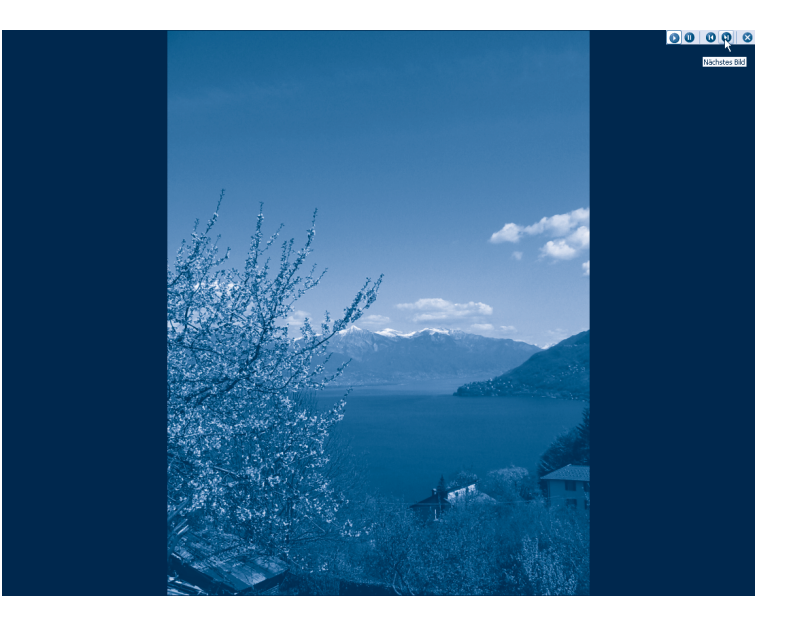

Zeigen Sie mit der Maus in die obere rechte Ecke des Bildschirms, erscheinen Schaltflächen zur manuellen Steuerung der Diashow. Wenn Sie den Mauszeiger über einer Schaltfläche positionieren, wird eine QuickInfo mit der Bezeichnung der Funktion angezeigt. Durch Drücken der <sup>[Esc]</sup>-Taste sowie über die Schaltfläche *Fenster schließen* wird die Diashow beendet.

#### **Fotos in Windows XP drucken**

Besitzen Sie einen Fotodrucker, können Sie mit wenigen Mausklicks Papierabzüge von den im Bildordner (z. B. *Eigene Dateien/ Eigene Bilder*) hinterlegten Fotodateien anfertigen.

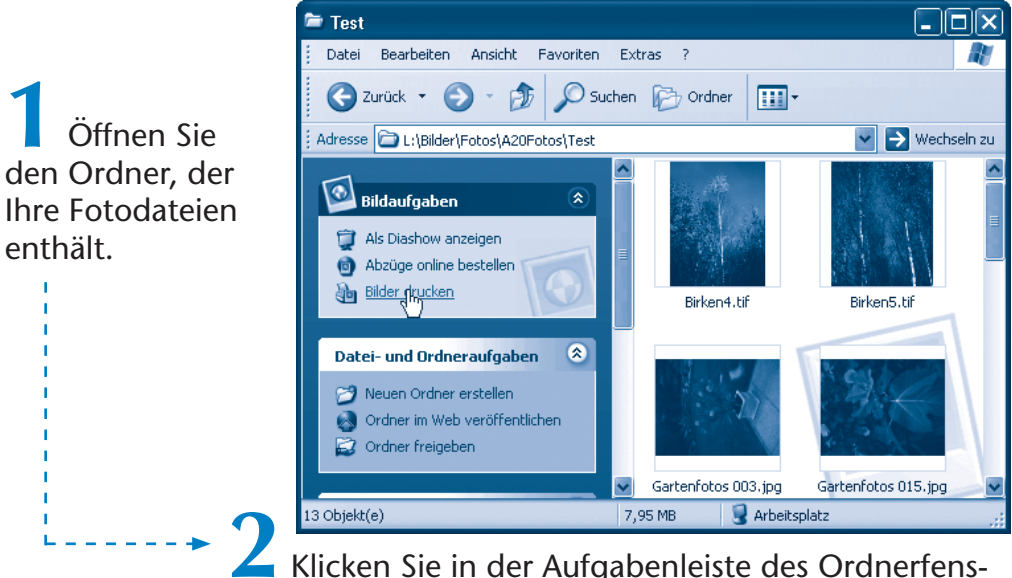

ters auf den Befehl *Bilder drucken*.

Windows XP startet den Fotodruck-Assistenten, der Sie zur Druckausgabe führt.

> **3** Den Startdialog des Assistenten bestätigen Sie durch einen Klick auf die Schaltfläche *Weiter*.

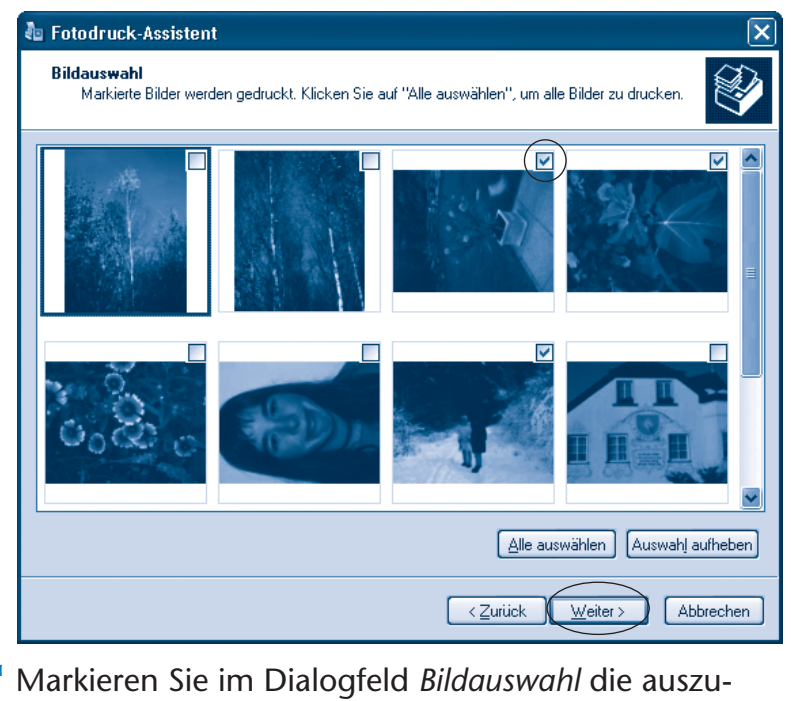

druckenden Bilder (einfach die Markierung der Kontrollkästchen in der rechten oberen Bildecke durch Anklicken setzen oder löschen) und klicken Sie dann auf die Schaltfläche *Weiter*.

> **5** Im nächsten Dialogfeld wählen Sie den Drucker (falls mehrere Geräte vorhanden sind) und stellen ggf. die Druckoptionen (z. B. Papiersorte) ein, dann klicken Sie auf die Schaltfläche *Weiter*.

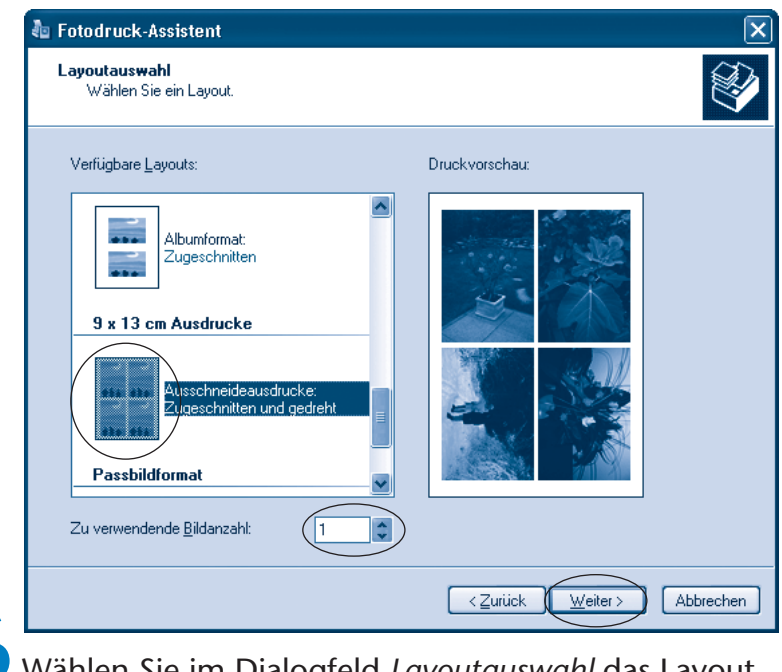

**6** Wählen Sie im Dialogfeld *Layoutauswahl* das Layout, das Ihren Wünschen entspricht, stellen Sie ggf. die Zahl der Abzüge ein und klicken Sie auf die Schaltfläche *Weiter*.

Der Assistent bereitet jetzt die Druckausgabe vor und zeigt Ihnen das in einem Dialogfeld. Ist der Druckauftrag fertig gestellt, schließen Sie den Abschlussdialog mit der Fertigmeldung durch Anklicken der *Fertig stellen*-Schaltfläche. Sobald der Bogen gedruckt und getrocknet ist, können Sie ihn entnehmen und die einzelnen Fotos mit der Schere ausschneiden.

#### **HINWEIS**

Die preisgünstigere Alternative besteht darin, sich Papierabzüge an den in vielen Drogerien und Warenhäusern angebotenen Fotodruckstationen anfertigen zu lassen oder die Fotos per Internet zum Ausdruck an Fotolabors zu senden. In der Rubrik »Fotos« meiner Webseite www. *borncity.de* sind einige Fotolabors und Dienstleister aufgeführt. Windows XP stellt Ihnen zudem Assistenten bereit, um Vorlagen direkt aus einem Scanner oder einer Digitalkamera zu übernehmen.

#### **HINWEIS**

Zur Bearbeitung von Fotos benötigen Sie spezielle Grafikprogramme, die nicht mit Windows XP mitgeliefert werden. Am Markt wird hierzu eine große Anzahl an Lösungen angeboten, wobei sich Adobe Photoshop Elements als Standard etabliert hat. Es führt an dieser Stelle zu weit, auf die Fotobearbeitung mit Photoshop Elements einzugehen. Mehr Details rund um die gesamte Thematik samt Fotoschule liefert der Markt+Technik-Titel »Digitale Fotografie – leichter Einstieg für Senioren«.

# **Musik hören per Notebook**

Moderne Notebooks besitzen sowohl ein DVD-Laufwerk als auch Lautsprecher oder sogar Audioausgänge. Damit kann das Notebook zur Wiedergabe von Musik-CDs oder Musikdateien genutzt werden.

#### **Der Computer als Musikbox**

Mit einem DVD-Laufwerk können Sie auch Musik-CDs abspielen (es sei denn, die Audio-CD wurde vom Hersteller mit einem Abspielschutz für Computer versehen). Das Abhören von Musik-CDs per Notebook ist eigentlich ein Kinderspiel, Windows bietet eine entsprechende Funktion:

**1** Legen Sie die Musik-CD (mit der spiegelnden Seite nach unten) in die Schublade des Laufwerks (siehe auch Kapitel 1).

> **2** Drücken Sie die Auswurftaste am Laufwerk ein zweites Mal, um die CD einzufahren.

Direkt nach dem Einfahren der Schublade beginnt die Laufwerksanzeige zu blinken – Windows versucht von der CD zu lesen. Nach einigen Sekunden startet der Windows Media Player und beginnt mit dem Abspielen der Musikstücke. Mehr brauchen Sie eigentlich nicht zu wissen, da nun alles automatisch läuft. Um das Abspielen zu beenden, drücken Sie einfach auf die Auswurftaste des Laufwerks und warten, bis die Schublade ausgefahren wird, und entnehmen die CD, schließen die Schublade und beenden das Wiedergabeprogramm. Das war's!

#### **Kurzanleitung zum Windows Media Player**

Mit dem Windows Media Player steht Ihnen ein Universalgerät zum Abspielen von Musik-CDs und Audiodateien sowie zum Ansehen von Videos zur Verfügung. Falls die automatische Wiedergabe von Audio-CDs auf Ihrem Notebook nicht klappt (z. B. weil jemand diese deaktiviert hat), können Sie das betreffende Programm im Startmenü unter *Alle Programme/Zubehör/Unterhaltungsmedien* aufrufen. Weiterhin enthält die *Schnellstart*-Symbolleiste eine Schaltfläche zum Aufruf dieses Programms.

Sobald der Player aufgerufen wird, erscheint dessen Fenster auf dem Desktop. Die Darstellung hängt dabei etwas von der Version des Player ab. Nachfolgend sehen Sie den Media Player 10 (Hintergrund) und den Media Player 9 (Vordergrund). Zur Bedienung des Programms müssen Sie nur sehr wenig wissen. Die Schaltflächen am linken (bzw. oberen) Fensterrand erlauben Ihnen verschiedene Funktionen (CD-Infos anzeigen, Internetradio hören etc.) abzurufen. Klicken Sie z. B. auf die Schaltfläche *Wiedergabe* am linken (bzw. oberen) Fensterrand, zeigt der Media Player Details zur abgespielten Musik-CD (z. B. Titel, Interpret, Albumcover etc.). Am unteren Rand des Programmfensters finden Sie dann weitere Schaltflächen (wie am CD-Player der Stereoanlage), mit denen die Wiedergabe gesteuert wird. Die Funktionen dieser Schaltflächen können Sie in der Abbildung sehen.

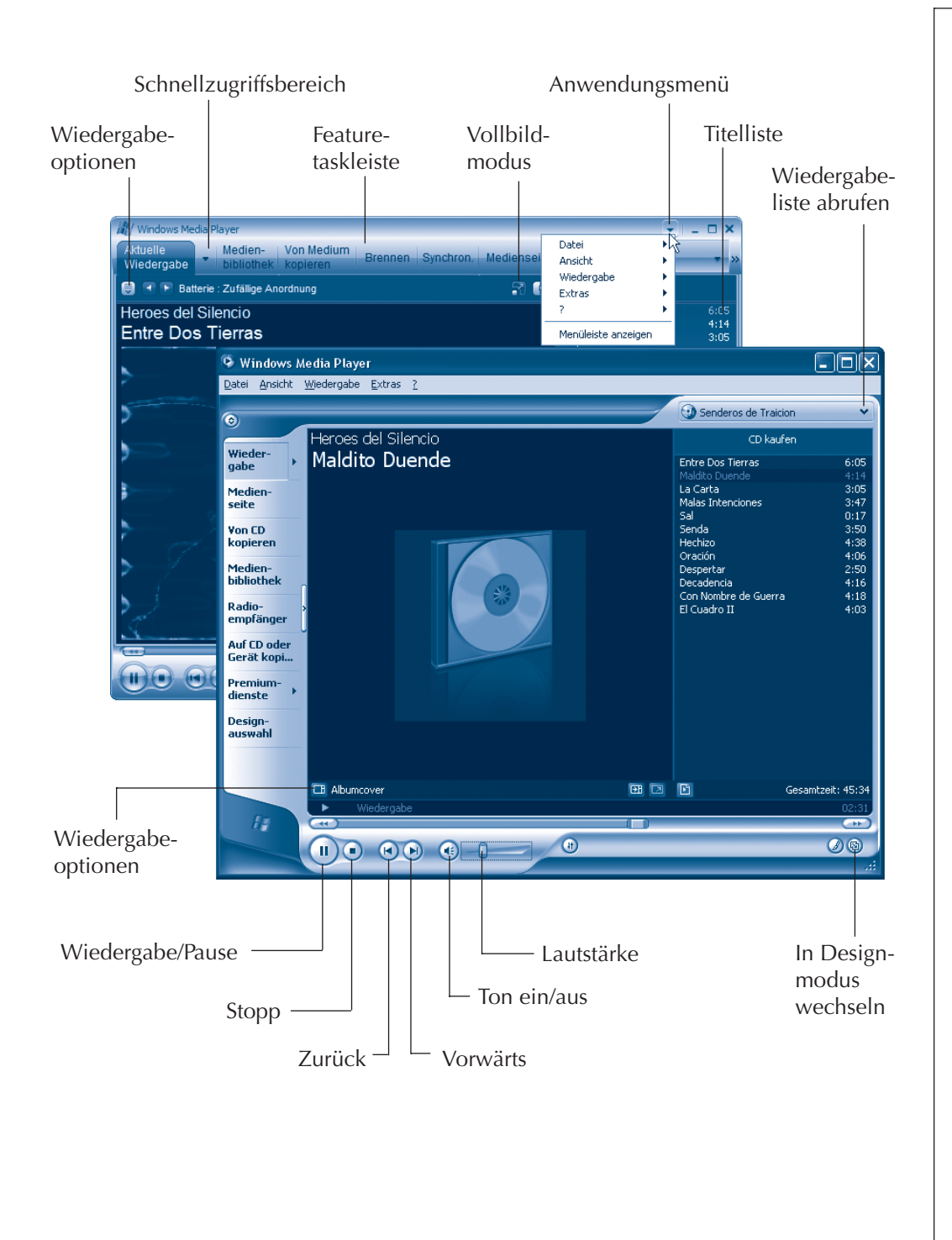

- Die Wiedergabe lässt sich über die Schaltfläche *Wiedergabe*/Pause starten und unterbrechen. *Stopp* beendet die Wiedergabe.
- Im Block mit den Schaltflächen für die Wiedergabesteuerung wechseln Sie bei jedem Mausklick einen Titel vor oder zurück.
- Die Lautstärke der Wiedergabe können Sie über den im Fenster gezeigten Schieberegler verändern. Ziehen Sie den Schieberegler einfach per Maus nach links oder rechts. Klicken Sie auf das kleine Lautsprechersymbol, wird der Ton abgeschaltet und wieder eingeschaltet.

Zeigen Sie per Maus auf eine solche Schaltfläche, blendet der Player zusätzlich eine QuickInfo mit dem Namen der Funktion ein.

#### **HINWEIS**

Die Darstellung des Programmfensters ist übrigens veränderbar. So lässt sich über das Menü *Ansicht*. über die Schaltfläche in der rechten unteren Fensterecke oder über die Tastenkombinationen  $\lceil \text{Strg} \rceil + \lceil \text{T} \rceil$  bzw.  $\sqrt{2\pi\sqrt{2}}$  zwischen Vollmodus und Kompaktmodus (das Fenster wird ohne die Schaltflächen gezeigt) umschalten. Die beim Abspielen von Tonkonserven im Media Player angezeigten Muster können Sie über die Befehle des Menüs Ansicht/Visualisierungen verändern.

#### Möchten Sie **gezielt Titel einer Musik**-**CD abspielen**?

**1** Legen Sie die CD in das Laufwerk ein und starten Sie ggf. den Media Player. Stellen Sie sicher, dass die Kategorie *Wiedergabe* über die betreffende Schaltfläche angewählt ist.

**2** Klicken Sie ggf. am unteren Fensterrand auf die Schaltfläche *Wiedergabe*, um die Wiedergabe mit dem ersten Musiktitel zu starten.

Wenn Sie am linken Fensterrand die mit Wiedergabe (bzw. CD-Audio bei alten Programmversionen) beschriftete Schaltfläche wählen, blendet das Programm die Wiedergabeliste im Medienbereich ein.

> Um einen bestimmten Titel einer CD wiederzugeben, wählen Sie diesen in der Wiedergabeliste per Doppelklick an.

Hier sehen Sie das Fenster des Media Player mit Albumtitel. Interpret, CD-Cover, der Wiedergabeliste (rechte Spalte) mit den Musiktiteln und das geöffnete Menü Wiedergabeoptionen auswählen.

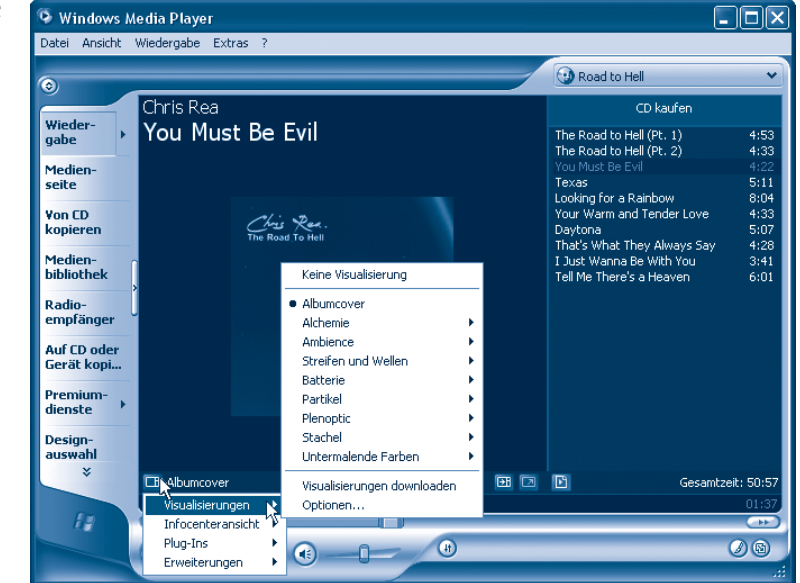

#### **HINWEIS**

Fehlt die Wiedergabeliste, können Sie im Menü Ansicht den Befehl Wiedergabeoptionen wählen und anschließend über dessen Untermenü die einzelne Informationen wie Titel, Interpret etc. ein- oder ausblenden. Bei aktiver Option enthält der Menübefehl ein Häkchen. Über das Menü der Schaltfläche Wiedergabeoptionen auswählen am unteren Rand des Darstellungsbereichs können Sie die Befehle Visualisierungen/Albumcover wählen und ein Bild des Albums (sofern vorhanden) einblenden.

Diese Wiedergabeliste enthält standardmäßig die Einträge »Titel 1«. »Titel 2« etc. Sie können aber die Musiktitel von einer Musik-CD in der Wiedergabeliste eintragen.

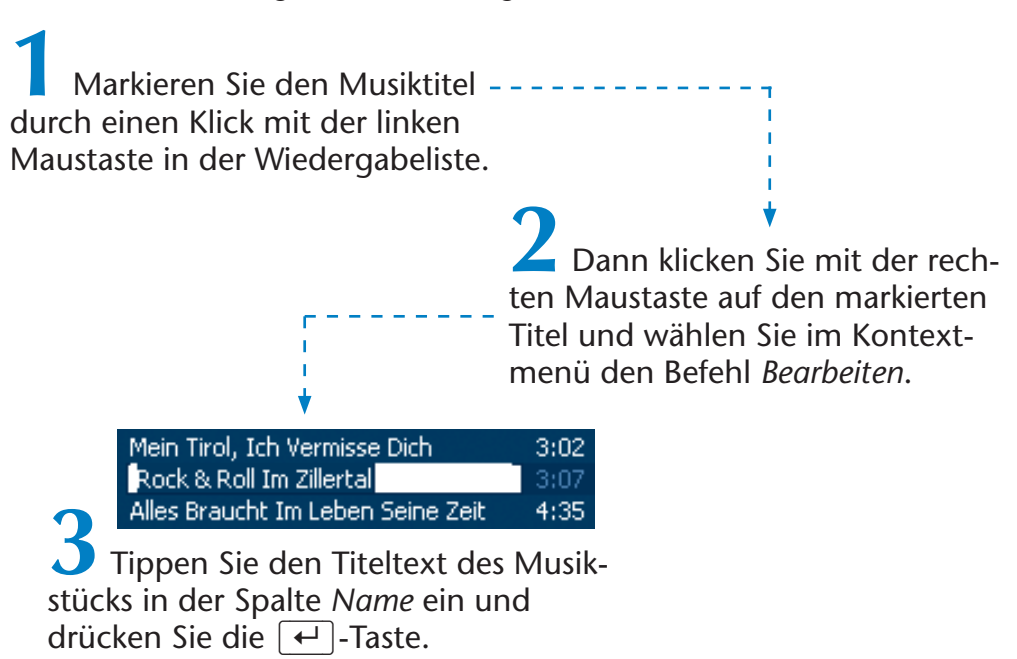

Der Titel wird dann in der Wiedergabeliste eingetragen. Spielen Sie diese CD später erneut ab, erscheinen die einmal eingetragenen Titel automatisch in der Anzeige.

#### **HINWEIS**

Sofern Sie kurzzeitig mit dem Computer eine Internetverbindung herstellen, kann der Media Player bei den meisten Musik-CDs automatisch den Interpreten, das Albumcover etc. ermitteln und intern speichern. Sofern eine Musik-CD nicht kopiergeschützt ist, können Sie die Schaltfläche Von CD kopieren (bzw. Von Medium kopieren) anwählen, die Kontrollkästchen der Titel markieren und dann mittels der Schaltfläche Musik kopieren die Musikstücke auf die Festplatte (als .wma-Dateien) übertragen lassen. Der Media Player 10 erlaubt dabei auf der Registerkarte Musik kopieren (Menü Extras/Optionen) den Zielordner sowie das

Zielformat (.mp3 oder .wma) einzustellen. Der Windows Media Player besitzt eine Reihe weiterer Funktionen. Die Schaltfläche Medienbibliothek am linken Rand zeigt die gespeicherten Medien in einer Liste an. Dann können Sie diese Musik ohne CD von der Festplatte spielen. Weitere Details finden Sie in der Programmhilfe.

#### **MP3 und andere Musikdateien anhören**

Musikstücke können von der CD oder aus dem Internet auf die Festplatte des Computers (z. B. in Eigene Dateien/Eigene Musik) kopiert werden. Diese Musikdateien lassen sich ebenfalls mit dem Windows Media Player wiedergeben.

#### **HINWEIS**

Musik lässt sich mit verschiedenen Dateitypen speichern. Der Inhalt von Musik-CDs liegt im so genannten WAV-Format vor. Diese Musikdateien werden aber sehr groß (10 Megabyte pro Minute). Instrumentalstücke werden gelegentlich als Folge von Noten in sehr kompakten MIDI-Dateien hinterlegt. Um beliebige Musikstücke in möglichst kompakten Dateien zu speichern, wurde das MP3-Format entwickelt. Ähnliches gilt für das von Microsoft, wegen der Kopierschutzunterstützung (digitale Rechteverwaltung, englisch Digital Rights Management), propagierte .wma-Format.

Verfügen Sie über .wav-, .*midi-*. .wma- oder .mp3-Dateien auf Ihrer Festplatte?

Öffnen Sie das Ordnerfenster Eigene Musik und suchen Sie ggf. den Unterordner mit den gespeicherten Musikdateien.

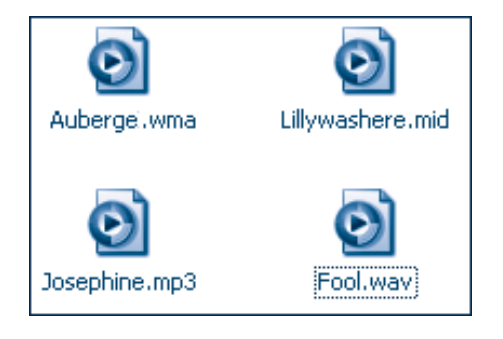

**2** Wählen Sie die gewünschte Datei im Ordnerfenster per Doppelklick an.

Windows erkennt anhand des Dateityps, welches Programm zur Wiedergabe benötigt wird. Standardmäßig wird dies der Windows Media Player sein und Sie können die Wiedergabe über die zum Abspielen von Musik-CDs benutzten Schaltflächen steuern.

#### **HINWEIS**

Der Vollständigkeit halber sollte erwähnt werden, dass der Windows Media Player nicht alle Musik- und Videodateitypen wiedergeben kann. Es gibt z. B. den Real-Player (*de.real.com*) oder den Apple QuickTime Player (www.apple.de), mit denen sich weitere Audio- und Videoformate abspielen lassen.

### **Videos am Notebook ansehen**

Sie können auf modernen Notebooks auch Videos mit Bild und Ton abspielen. Über ein DVD-Laufwerk können sogar DVD-Spielfilme angesehen werden. Nachfolgend werden die verschiedenen Möglichkeiten kurz skizziert.

#### **Videodateien wiedergeben**

Haben Sie eine Digitalkamera, die auch Videos aufzeichnen kann? Diese Videodateien können Sie wie Fotos über einen Speicherkartenleser in Ordner der Festplatte (z. B. *Eigene Dateien/Eigene Videos*) kopieren. Weiterhin lassen sich Videos aus dem Internet auf die Festplatte herunterladen und es gibt auch CDs, auf denen einzelne Videodateien hinterlegt sind. Videodateien werden häufig mit Dateinamenerweiterungen wie .*avi*, *.wmv*, .*mpg* oder .*mpeg* gespeichert. Haben Sie solche Videodateien, die Sie ansehen möchten?

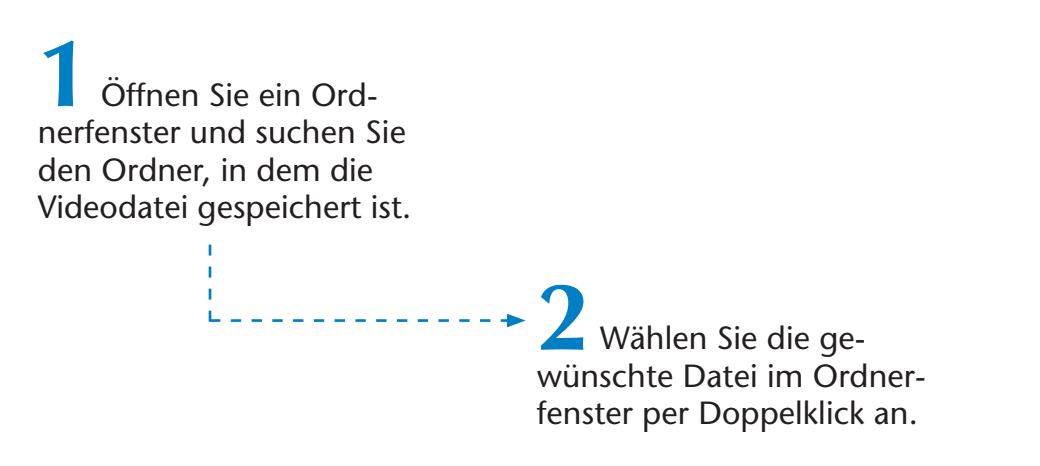

Windows erkennt die Videodatei an den Dateinamenerweiterungen wie .*avi*, .*mpg* oder .*mpeg* und startet den Player (meist den Windows Media Player) zur Wiedergabe. Der Ton kommt über die Lautsprecher, das Bild erscheint auf dem Monitor.

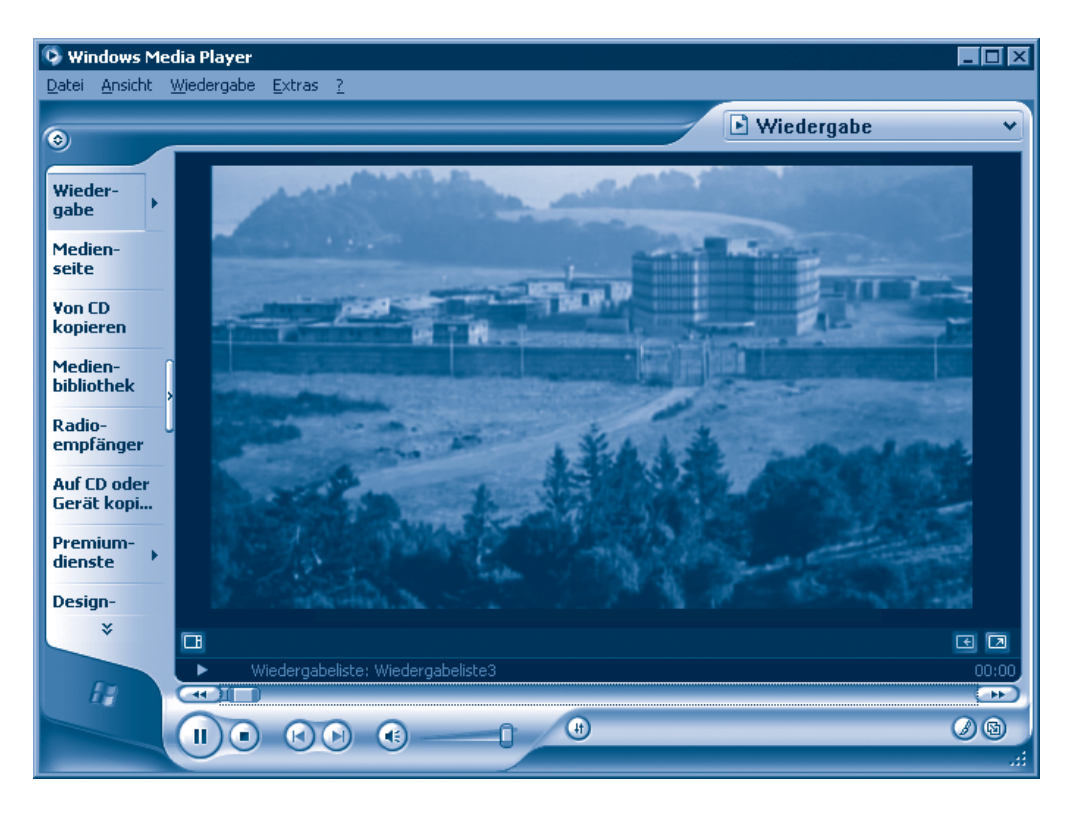

Über die Schaltflächen am unteren Fensterrand steuern Sie die Wiedergabe (genau wie bei der Wiedergabe von Musik-CDs). Bei Videos lässt sich die Bildgröße über den Kontextmenübefehl *Videogröße* variieren. Eine Vollbilddarstellung erreichen Sie über den Kontextmenübefehl *Vollbild*.

#### **HINWEIS**

Gelegentlich kann der Windows Media Player eine Videodatei nicht abspielen, weil ein Codec fehlt. Dies ist ein Softwarebaustein, der aus dem Internet nachgeladen werden kann. Zudem gibt es bestimmte Videodateien, die den von der Firma Apple kostenlos angebotenen QuickTime-Viewer benötigen. Mit dem bereits erwähnten Real-Player kann man ebenfalls Videofilme in verschiedenen Formaten wiedergeben.

#### **DVDs abspielen**

Da heutige Notebooks mit DVD-Laufwerken ausgestattet sind, können Sie auch Video-DVDs auf den Geräten wiedergeben. Zum Abspielen wird aber eine spezielle als MPEG 2-Decoder bezeichnete Funktion benötigt. Diese fehlt in Windows, ist aber in einer entsprechenden DVD-Player-Software (z. B. CyberLink PowerDVD) enthalten. Um eine DVD wiederzugeben, gehen Sie in folgenden Schritten vor:

**1** Legen Sie die DVD in das entsprechende DVD-Laufwerk ein und starten Sie das DVD-Wiedergabeprogramm (meist ist das Programm im Startmenü eingetragen).

> **2** Wählen Sie die Schaltfläche, um die Wiedergabe der DVD zu starten.

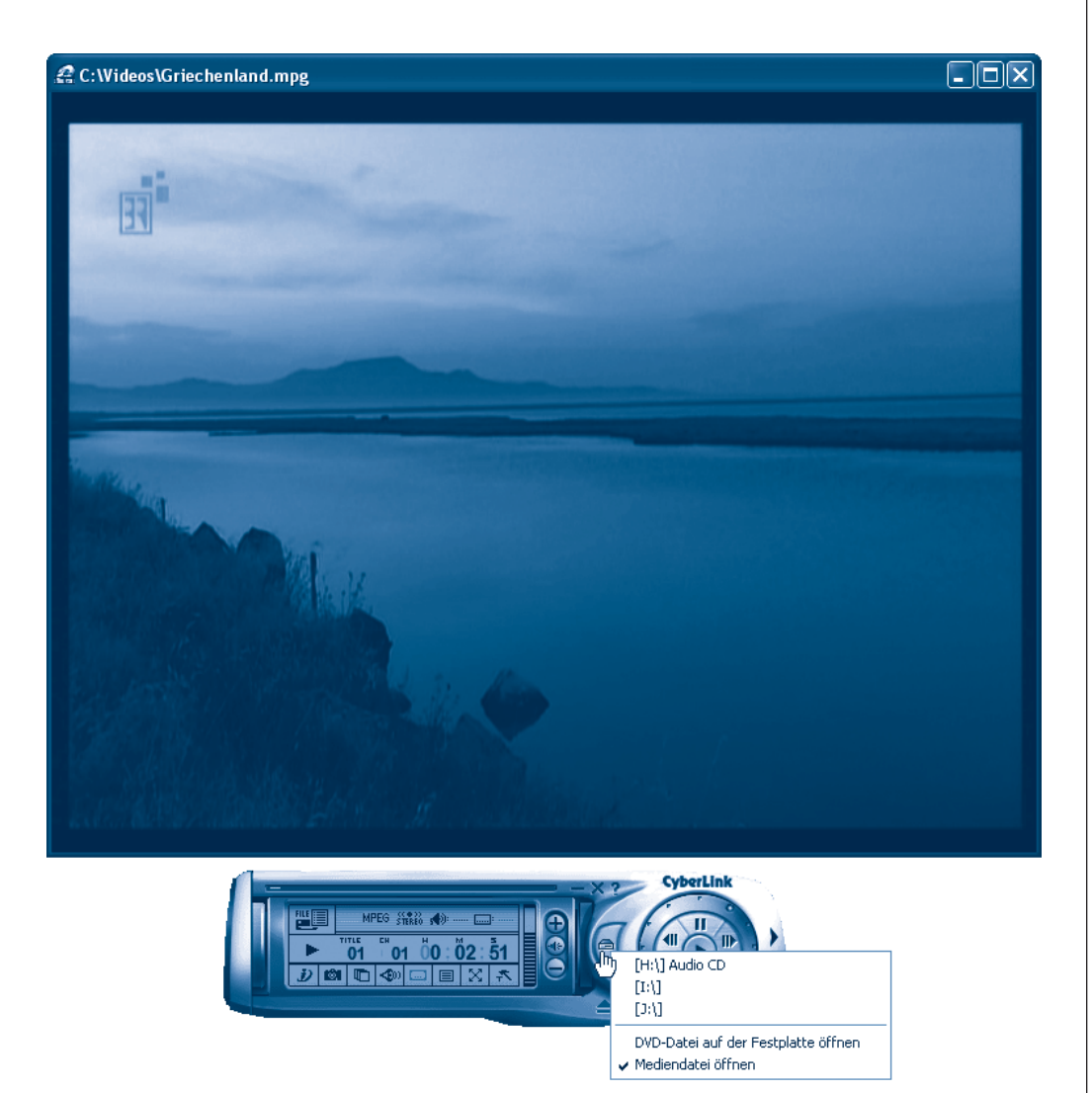

Meist blendet das Programm zur DVD-Wiedergabe eine entsprechende QuickInfo mit den Funktionsnamen der Schaltflächen ein. Anschließend wird das Fenster zur Wiedergabe der Videobilder eingeblendet. Die Bedienung erfolgt über die Menüs auf der Startseite, über die Schaltflächen des DVD-Players sowie über ein Kontextmenü (mit der rechten Maustaste auf das Videobild klicken). Details zu den entsprechenden Programmfunktionen liefert die Hilfe des Programms.

#### **HINWEIS**

Video-DVDs werden mit einem so genannten Regionalcode versehen  $(1 = USA, Kanada; 2 = Japan, Europa, Naher Osten, Südafrika, Ägyp$ ten:  $3 =$  Südostasien:  $4 =$  Australien. Mittel- und Südamerika. Neuseeland:  $5 =$  Nordwestasien (einschl. GUS-Staaten und Indien, ohne China), Afrika (ohne Südafrika und Ägypten); 6 = China). Ein DVD-Laufwerk sowie die DVD-Player-Software besitzen ebenfalls einen Regionalcode und können nur Video-DVDs mit dem gleichen Code abspielen. Als Konsequenz lassen sich in den USA gekaufte Video-DVDs (Regionalcode 1) nicht auf einem europäischen DVD-Player (Code 2) wiedergeben.

Ist das Notebook mit einem **DVB-T-Empfänger** für terrestrischen digitalen Fernsehempfang ausgestattet? Entsprechende Erweiterungen gibt es teilweise als USB-Aufsteckmodul im Fachhandel. Mit einer dem Empfänger beiliegenden Software lässt sich dann am Notebook auch fernsehen. Die Programme besitzen dabei meist auch eine Videorecorderfunktion, mit der sich Fernsehsendungen als MPEG 2-Videodateien auf der Festplatte aufzeichnen lassen. Zur Wiedergabe können Sie meist das Empfangsprogramm oder die DVD-Player-Software benutzen. Das im Brennprogramm Nero enthaltende Programm Nero (Vision) Express erlaubt solche Videodateien zu beschneiden und auf DVD zu brennen. Haben Sie eine Videokamera oder eine Digitalkamera, die .avi- oder .wmv-Dateien erzeugt? Windows XP besitzt mit dem Windows Movie Maker ein Programm, mit dem Sie Videodateien von einer digitalen Videokamera oder von der Festplatte einlesen und beschneiden können. Die Behandlung dieser Fragen führt aber weit über den Ansatz dieses Buches hinaus. Ausgiebiger gehe ich in meinem Markt+Technik-Titel »Easy - Heimkino« auf Fragen zu Videoaufnahmen und -schnitt ein.

# **CDs und DVDs brennen**

Aktuelle Notebooks werden vom Hersteller bereits mit einem DVD-Brenner ausgestattet. Sie brauchen dann noch ein geeignetes **Brennprogramm**, um Dateien, Fotos, Musik oder sogar Videos auf CD- und DVD-Rohlinge zu brennen. Das populärste Brennprogramm, welches häufig als eingeschränkte Version Notebooks und Brennern beiliegt, ist **Nero**. Es handelt sich um eine Programmsammlung, die Funktionen zum Brennen, zum Bearbeiten von Videos und mehr bietet. Nero liegt in verschiedenen Versionen vor, wobei in nachfolgenden Abbildungen die neue Version 7 benutzt wird.

#### **Wissenswertes über Brenner und Medien**

Ein DVD-Brenner erlaubt Ihnen **CDs** oder **DVDs** mit Fotos, Videos, Programmen, Dokumenten etc. **selbst** herzustellen (zu **brennen**). Hierzu werden so genannte CD- oder DVD-Rohlinge benötigt, die sich mit einem Brenner beschreiben lassen.

Bei den CD-Rohlingen wird dabei noch zwischen einmal beschreibbaren (**CD-R**) und den mehrfach lösch- und dann wiederbeschreibbaren (**CD-RW**) unterschieden. CD-Rohlinge können 650, 700 Mbyte und als Spezialanfertigung bis zu 800 Mbyte an Daten speichern. Für DVDs gibt es noch mehr Standards. Dort wird zwischen einmal beschreibbaren **DVD+R**- und **DVD-R**-Rohlingen sowie mehrfach beschreibbaren **DVD+RW**- und **DVD-RW**-Rohlingen mit 4,7 Gbyte Kapazität unterschieden. Weiterhin gibt es noch einmal beschreibbare **Rohlinge doppelter Kapazität** (8,4 Gbyte), die als **DVD+R DL**- bzw. **DVD-R DL**-Rohlinge angeboten werden.

Welche dieser Rohlinge der DVD-Brenner Ihres Notebooks verarbeiten kann, müssen Sie dem Handbuch entnehmen. Moderne Geräte unterstützen allerdings alle Formate. Achten Sie aber darauf, dass die zulässige Brenngeschwindigkeit der Rohlinge auf den Brenner abgestimmt ist.

#### **HINWEIS**

Neuere Technologien wie **HD-DVD** oder **Blue Ray Disk** (BR) fassen sogar zwischen 18 und 25 Gbyte an Daten, benötigen aber spezielle Laufwerke, Rohlinge und Brenner. Diese Laufwerke sind aber Ende 2006 in Notebooks noch kaum verbreitet.

#### **So brennen Sie CDs und DVDs**

Möchten Sie Fotos, Dokumente oder Dateien auf eine CD oder eine DVD brennen, ist es am einfachsten, das in Nero 6.x/7.x enthaltene Zusatzprogramm **Nero Express** zu verwenden. Dann führt ein Assistent Sie durch die einzelnen Schritte.

**1** Starten Sie Nero Express über den betreffenden Startmenüeintrag oder über das Programm Nero StartSmart.

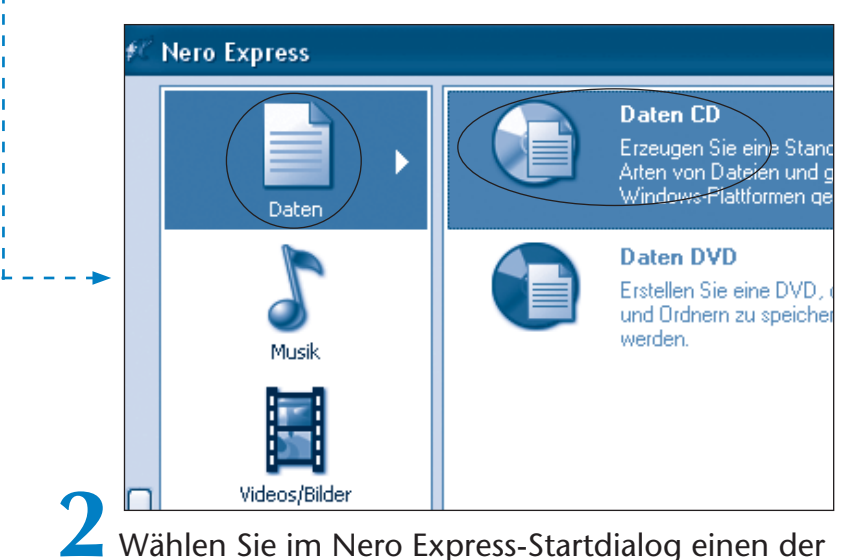

Einträge *Daten*, *Musik* oder *Videos/Bilder* (bzw. *DVD-Video Dateien*).

**3** Anschließend klicken Sie dann in Nero 6.x im Untermenü bzw. bei Nero 7.x in der rechten Spalte den Befehl für den gewünschten Brennmodus (z. B. *Daten-Disk*, *Daten CD*, *Daten (DVD)* etc.) an.

> **4** Warten Sie, bis der Folgedialog *Inhalt der Disk* (oder ähnlich) zur Dateiauswahl erscheint. Danach klicken Sie auf die Schaltfläche *Hinzufügen* des Dialogfelds.

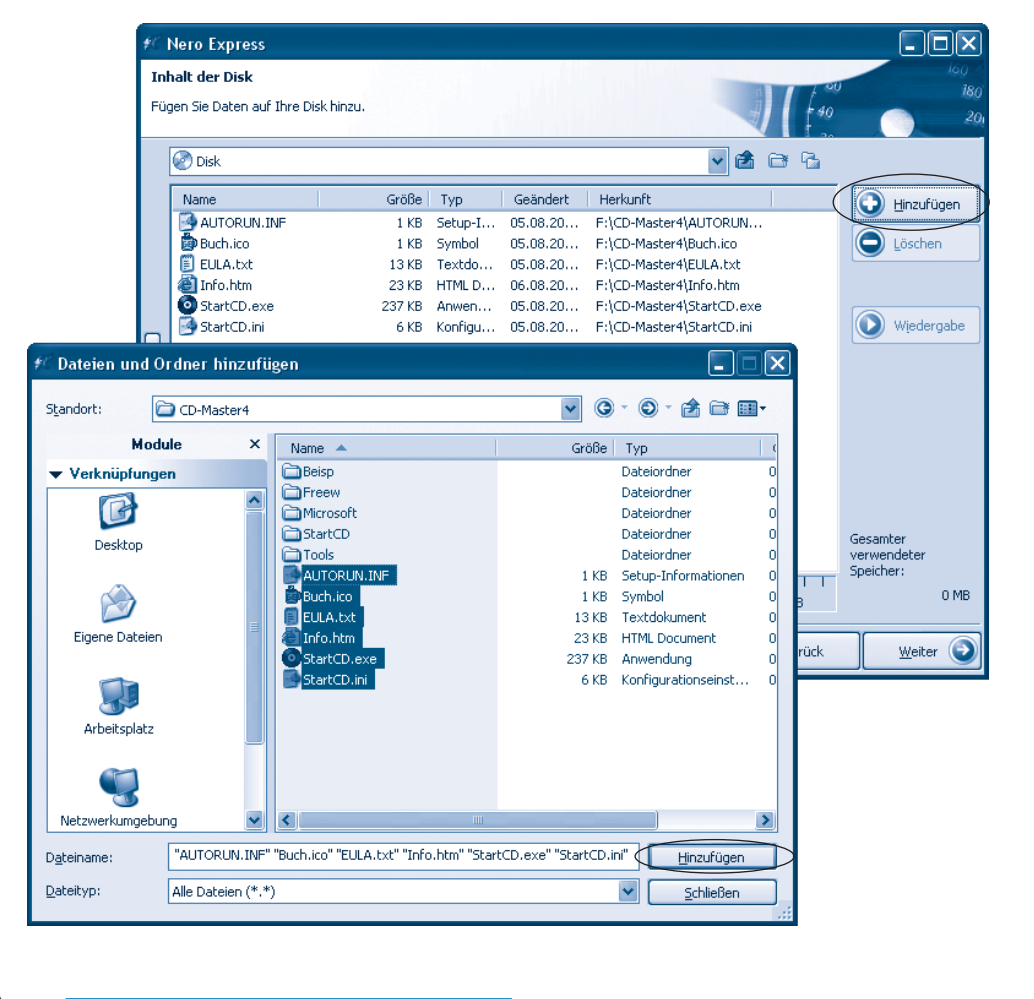

**5** Anschließend wählen Sie im Folgedialog den Quellordner mit den zu brennenden Dateien aus, markieren die Ordner und Dateien und klicken auf die Schaltfläche *Hinzufügen*. Ist alles übernommen, schließen Sie das Dialogfeld über die mit *Fertig* oder *Schließen* bezeichnete Schaltfläche.

> **6** Das Dialogfeld *Inhalt der Disk* zeigt jetzt alle zu brennenden Dateien sowie die auf dem Medium belegte Kapazität an. Markieren Sie ggf. unerwünschte Dateien und entfernen Sie diese über die Schaltfläche *Löschen*. Klicken Sie anschließend auf die Schaltfläche *Weiter*.

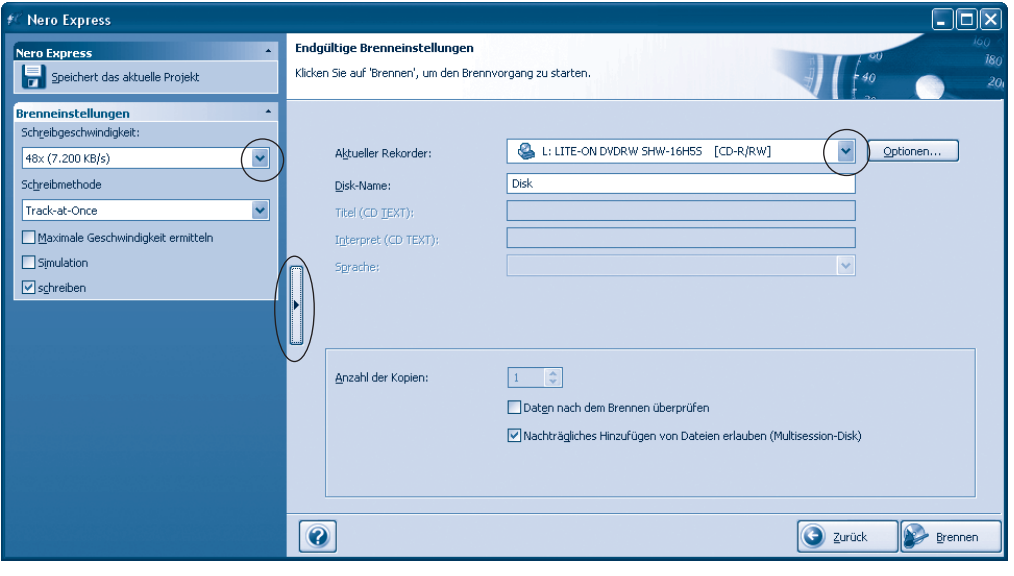

**7** Wählen Sie im letzten Dialog ggf. den Brenner (Listenfeld *Aktueller Rekorder*) und korrigieren Sie den Namen (mit bis zu 11 Buchstaben) für die CD/DVD. Setzen Sie bei Bedarf die endgültigen Brenneinstellungen (Schreibgeschwindigkeit etc.). Bei Nero Express 7 müssen Sie hierzu das Dialogfeld über eine eigene Schaltfläche am linken Rand expandieren.

**8** Klicken Sie abschließend auf die Schaltfläche *Brennen* und befolgen Sie die Aufforderung des Assistenten, der Sie ggf. zum Einlegen eines CDbzw. DVD-Rohlings auffordert. Bei diesem Schritt brauchen Sie keine Dialogfelder per Mausklick zu schließen, da der Assistent dies selbsttätig erledigt.

Während des Brennvorgangs wird der Status in einem Dialogfeld dargestellt. Sie sollten während dieser Zeit das Notebook nicht nutzen.

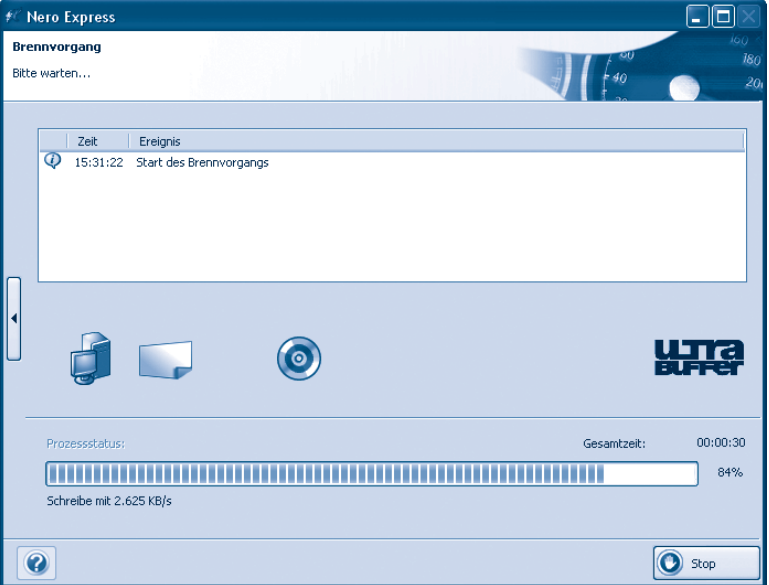

**9** Schließen Sie das Dialogfeld, das beim (erfolgreichen) Abschluss des Brennvorgangs erscheint, über die *OK*-Schaltfläche.

**10** Klicken Sie im Dialogfeld des Assistenten auf die Schaltfläche *Weiter* und im Abschlussdialog auf die Schaltfläche *Verlassen* (Nero 6.x) bzw. verwenden Sie in Nero 7.x die *Schließen*-Schaltfläche. Den Zusatzdialog mit der Frage, ob die Zusammenstellung zu speichern ist, schließen Sie über die *Nein*-Schaltfläche.

Anschließend können Sie die CD/DVD dem Brenner entnehmen und archivieren oder weiter nutzen.

#### **Eine Diashow auf CDs oder DVDs erstellen**

Haben Sie Fotos auf der Festplatte des Notebooks gespeichert, die Sie als Diashow auf CD/DVD brennen möchten? Um Video-CDs oder -DVDs, die auf einem DVD-Player laufen, zu brennen, sollten Sie aber auf NeroVision Express 3.x bzw. Nero Vision 4.x zurückgreifen.

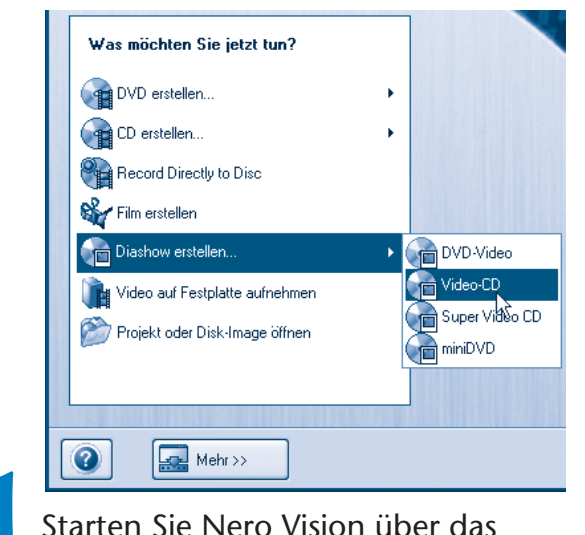

Startmenü und wählen Sie im Startdialog die Option *Diashow erstellen* sowie das gewünschte Zielmedium (DVD-Video, Video-CD etc.).

> **2** Klicken Sie im Folgedialog auf die Schaltfläche *Nach Medien suchen* und wählen Sie den eingeblendeten Menübefehl *Durchsuchen*. Anschließend gehen Sie im Dialogfeld *Öffnen* zum Ordner mit den Fotodateien, markieren die zu ladenden Fotos und bestätigen dies mittels der *Öffnen*-Schaltfläche.

**3** Ziehen Sie die als Liste eingeblendeten Fotos in der gewünschten Reihenfolge der Diashow in das **Storyboard** (Bereich am unteren Rand). Klicken Sie Fotos im Storyboard mit der rechten Maustaste an, um über den Kontextmenübefehl *Eigenschaften* einen Zusatzdialog aufzurufen und die Standzeit für das Bild festzulegen.

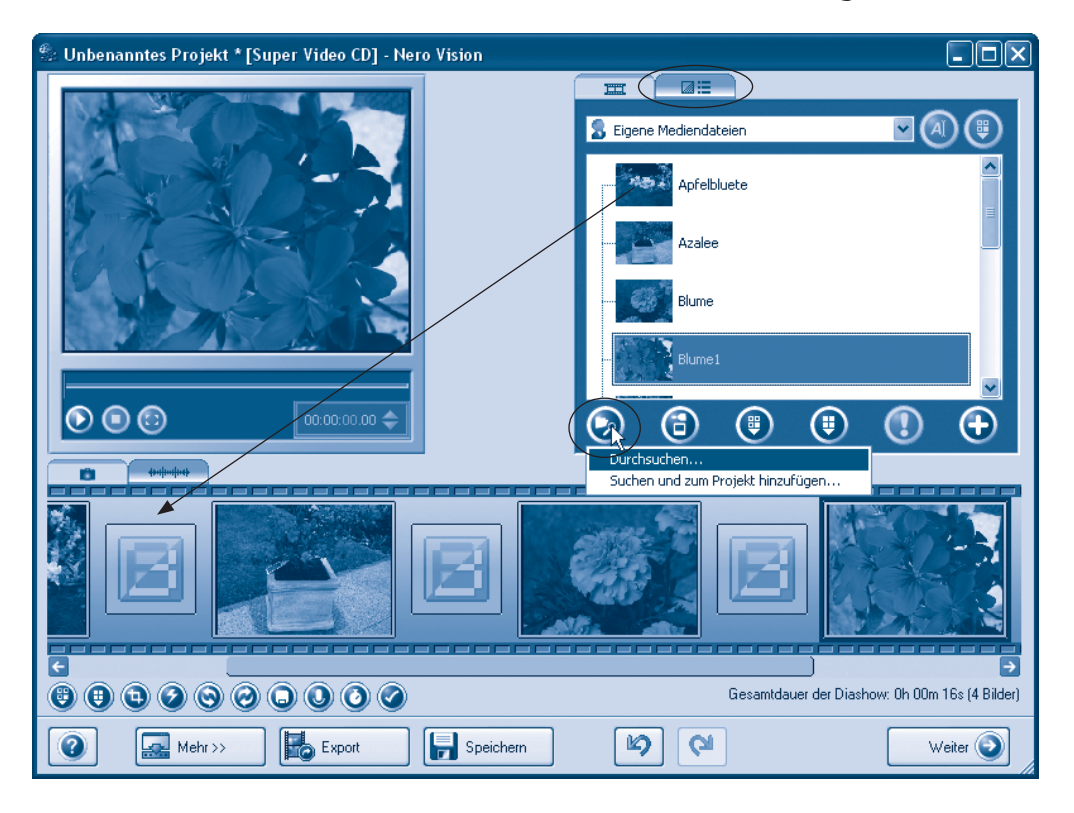

**4** Klicken Sie mit der rechten Maustaste auf ein Feld zwischen den Bildern des Storyboard und wählen Sie den Kontextmenübefehl *'Zufällige Übergänge' verwenden für*.

Alternativ können Sie oberhalb der rechten oberen Liste den Registerreiter *Übergänge anzeigen* wählen und dann Übergangseffekte in die Zwischenräume des Storyboard ziehen. Diese Übergangseffekte bestimmen, was beim Bildwechsel passiert.

**5** Sobald die Fotos im Storyboard angeordnet sind, klicken Sie auf die am unteren rechten Dialogfeldrand sichtbare *Weiter-*Schaltfläche.

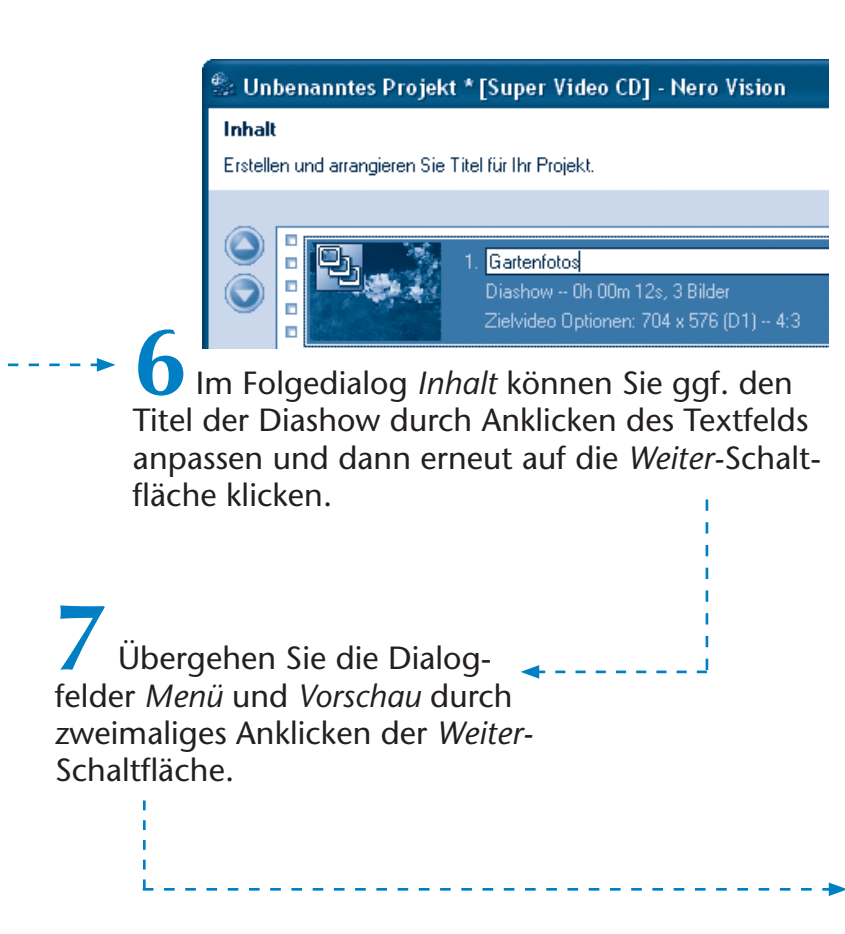

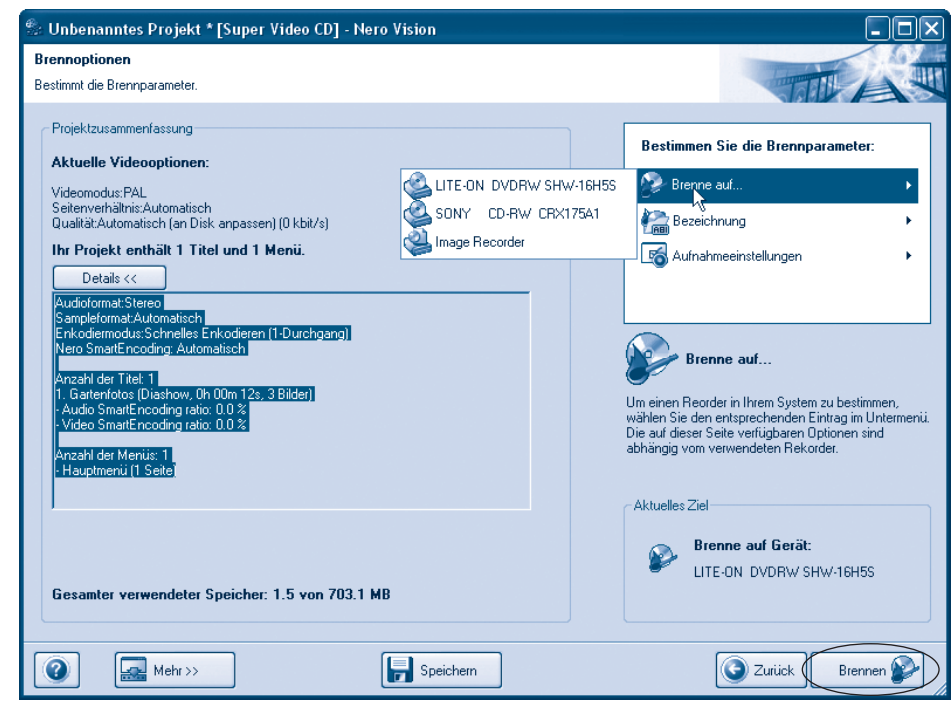

Wählen Sie im Dialogfeld Brennoptionen über Brenne auf ggf. den Brenner und stellen Sie die Brennoptionen ein.

Sobald Sie die Schaltfläche Brennen anklicken, startet ein Brennassistent, der Sie durch die Schritte zum Einlegen des Rohlings und zum Brennen führt. Nach dem Brennen sind der Rohling aus dem Laufwerk zu entnehmen und der Nero Vision-Dialog zu schließen.

#### **HINWEIS**

Wenn Sie statt der Fotos Videodateien importieren und ins Storyboad ziehen, lassen sich diese zu einem Video kombinieren und auf CD brennen. Nero Vision stellt auch Optionen zum Filmschnitt bereit. Eine Erläuterung der Details sprengt aber den Umfang dieses Buches. Die von mir verfassten Markt+Technik Titel »Easy Computer« und »Easy Heimkino« gehen auf solche Fragen ein.

Bei einer CD können Sie die Diashow (oder die Videos) als Video-CD (VCD) oder als Super Video-CD (S-VCD) brennen. Eine VCD lässt sich im Windows Media Player sowie in DVD-Playern wiedergeben, die Qualität ist aber nicht so toll. Eine S-VCD hat zwar eine bessere Bildqualität. Dadurch passt aber weniger Material auf die CD und S-VCDs lassen sich nicht auf allen DVD-Playern abspielen. Sofern Sie einen DVD-Brenner haben, sollten Sie Diashows (und ggf. Videos) auf DVD-Rohlinge brennen, da diese auf den üblichen DVD-Playern laufen.

#### **Zusammenfassung**

In diesem Kapitel haben Sie erfahren, wie Sie Musik-CDs und DVDs abspielen können. Weiterhin können Sie mit Windows mitgelieferte Spiele wie Solitär zur Entspannung nutzen, Fotos ansehen, verwalten und bearbeiten sowie CDs bzw. DVDs brennen. In den nächsten Kapiteln zeige ich Ihnen weitere Anwendungsmöglichkeiten sowie Funktionen, um ins Internet zu gehen.

#### **Lernkontrolle**

Zur Überprüfung Ihres Wissens können Sie die folgenden Fragen beantworten. Die Antworten sind in Klammern angegeben.

#### ■ Wie lassen sich Windows-Spiele aufrufen?

(Im Startmenü auf *Alle Programme/ Spiele* klicken, dann den Eintrag für das gewünschte Spiel wählen.)

#### **Wie lässt sich eine Musik-CD abspielen?**

(Legen Sie die CD in das Laufwerk ein. Falls das Wiedergabeprogramm nicht startet, wählen Sie es im Startmenü aus und aktivieren die CD-Wiedergabe.)

#### **Wie lässt sich eine Videodatei wiedergeben?**

(Die Videodatei im Ordnerfenster per Doppelklick anwählen. Dann wird das Wiedergabeprogramm gestartet.)

#### **Wie lässt sich der Inhalt eines Fotos schnell ansehen?**

(Indem Sie das Ordnerfenster auf die Darstellungsoption *Miniaturansicht* stellen oder über den Kontextmenübefehl *Vorschau* die Windows Bild- und Faxanzeige abrufen.)

#### **Wie lassen sich Fotos als Diashow anzeigen?**

(Entweder, indem Sie aus der Windows Bild- und Faxanzeige die Diashow-Funktion aufrufen. Oder Sie brennen die Fotos über ein Programm wie Nero Vision auf CD bzw. DVD.)